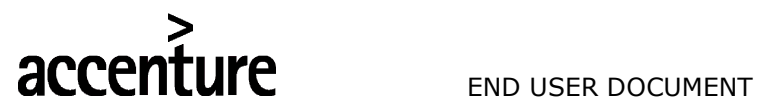

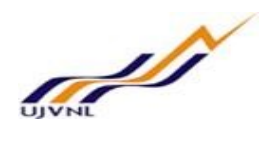

ERP - PROJECT

## SUGMAYA

# END USER DOCUMENT

# **FOR**

# PLANT MAINTENANCE

# CALIBRATION MAINTENANCE

V0 Page | 1 Calibration Maintenance

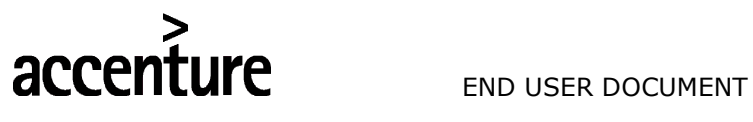

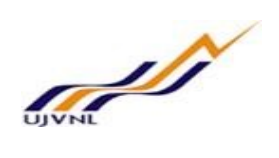

TABLE OF CONTENTS

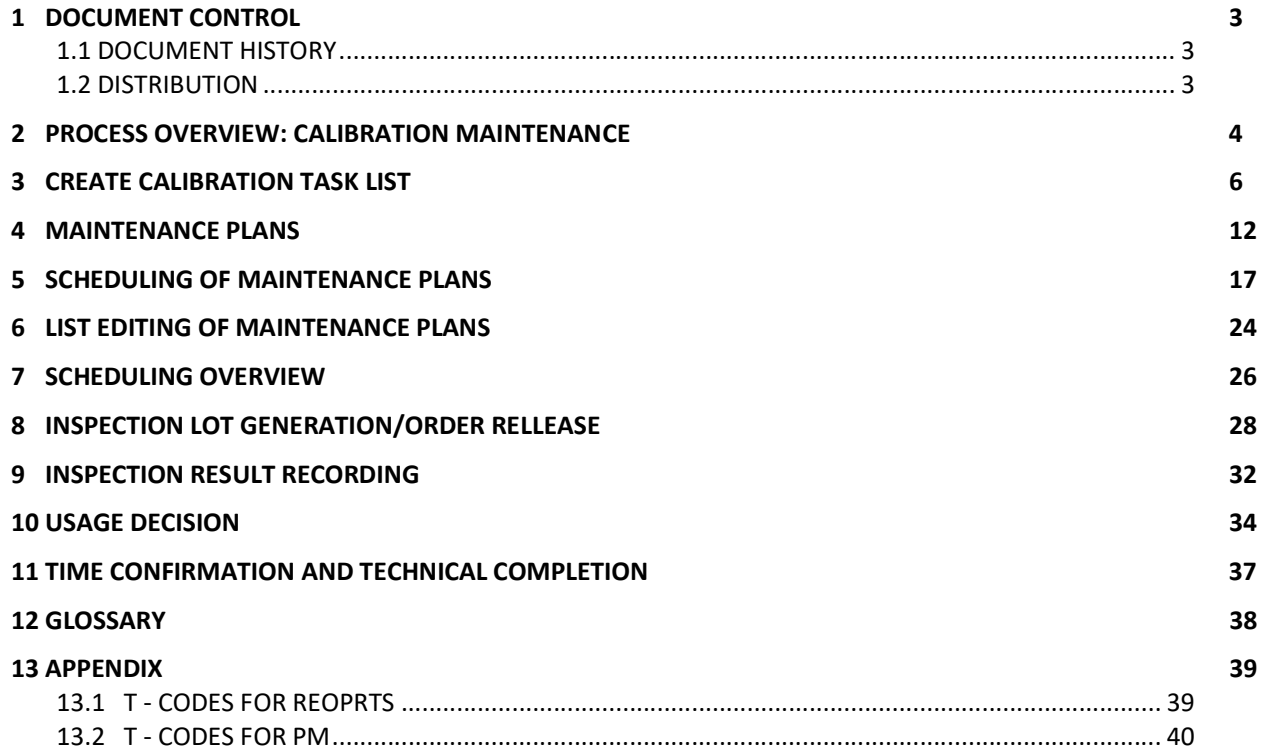

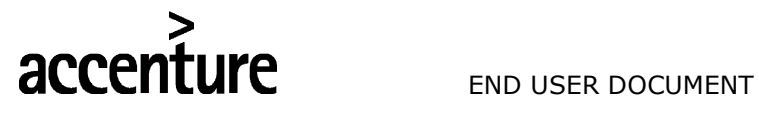

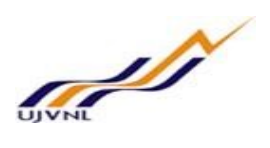

## 1 DOCUMENT CONTROL

This is a controlled document and will be maintained on UJVNL portal.

Changes to this document will be recorded below and must be published to all interested parties.

## 1.1 DOCUMENT HISTORY

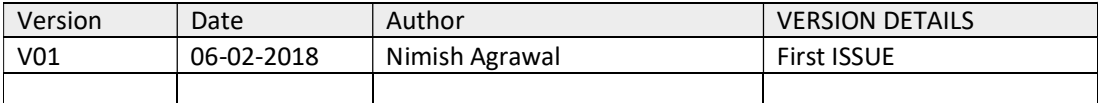

### 1.2 DISTRIBUTION

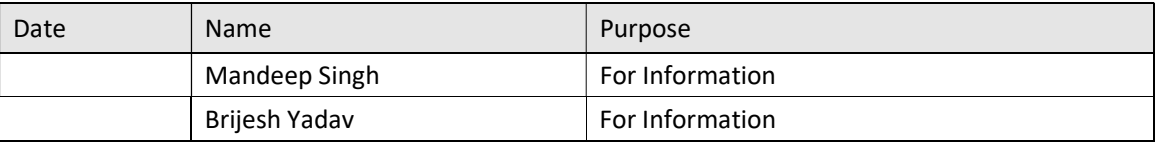

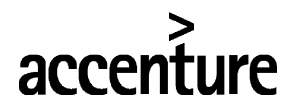

## END USER DOCUMENT

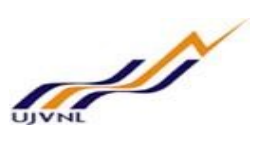

## 2 PROCESS OVERVIEW: CALIBRATION MAINTENANCE

The Calibration Maintenance process shall consist of the following major activities:

- Creation of Calibration Task Lists
- Creation of Calibration Maintenance Plan
- Scheduling of Calibration Maintenance Plan
- Processing of Call Object
- Result recording for inspection lot
- Usage Decision
- 1. Task list is created including inspection characteristics for the technical object whose maintenance plan should be created for proper planning and execution of calibration activities.
- 2. Maintenance plan is created by choosing plan category based on what should be the call object (e.g. Notification or Maint. order) of plan. Based on what is the frequency of maintenance, cycle time is given to the plan. If plan is counter based then the measurement counter number for the individual equipment/functional location will be maintained in plan. Respective reference object and task list is assigned to the maintenance plan. The call object is "order" & Order type ZM06: Calibration Maintenance will be maintained in plan.
	- A single cycle plan is the simplest form of maintenance plan. Create a single cycle plan and define exactly one time-based or performance-based maintenance cycle, in which it is needed to specify the interval at which all the tasks of maintenance plan should be executed. It might be used, for example, for the 6-monthly maintenance of a DG Set or for the preventive maintenance of a Generator after every 2,000 running hours.
	- In contrast, strategy plans are used to show complex maintenance cycles. We create a strategy plan and assign a maintenance strategy in which we define the different maintenance cycles of the strategy (called as Packages) to be used. For example, it makes sense to use a strategy plan if different maintenance tasks for a Control oil station are due in different cycles: oil check every 2000 running hours and oil change every 4000 running hours.
	- In time based strategy plan, we can plan maintenance item for Weekly, Monthly, Quarterly or Half Yearly maintenance activities for total period of the plan
- 3. Maintenance plan is scheduled so that the planned dates and call dates are displayed based on the scheduling parameters maintained in plan.
- 4. The call object is generated based on call horizon and planned date. Order will be processed in usual manner. Calibration order can be created in 2 ways
	- Direct creation
	- Automatic creation from scheduling of Maintenance Plan
- 5. Applying permit(s) for work if required
- 6. Release of order by authorized person/supervisor in maintenance dep't. Inspection Lot will be generated in the order after release.
- 7. Issuing of permit(s) by Operation dep't or concerned agency
- 8. Issue of materials from store.
- 9. Execution of work at site by internal manpower and/or external agency.
- 10. Work Completion (WOCO) of maintenance order, which denotes permit cancellation request in system.
- 11. Return of permit(s) by Maintenance and closing of the same by Operations
- 12. Untagging/Normalisation of Isolations by operations dep't
- 13. Result recording will be done for the generated inspection lot
- 14. Usage decision (UD) will be given to accept the result recording
- 15. Time confirmation of order operations (internal) by maintenance dep't

V0 **Page | 4** Calibration Maintenance

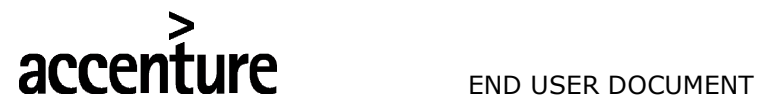

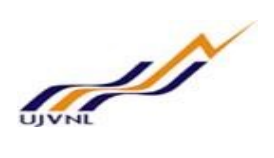

- 16. Completion of tasks in notification and subsequently Notification completion (NOCO)
- 17. Technical Completion (TECO) of order.
- 18. Month-end settlement of Maintenance order by F&A dep't.

## Icons:

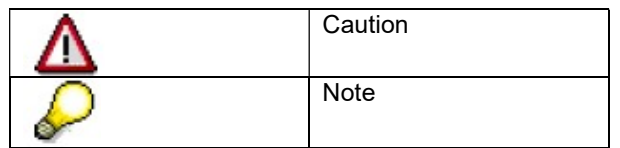

## Abbreviations:

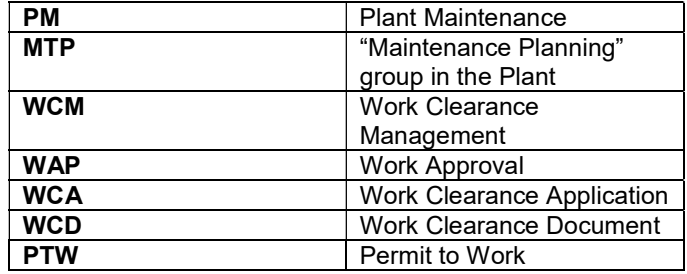

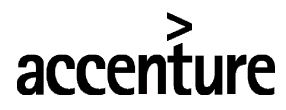

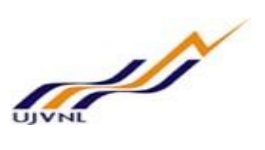

## 3 CREATE CALIBRATION TASK LIST

Maintenance task lists describe a sequence of individual maintenance activities which must be repeatedly performed within a company. They are used to standardize repetitive work processes, to plan them more effectively, and to save time when creating maintenance orders and maintenance plans.

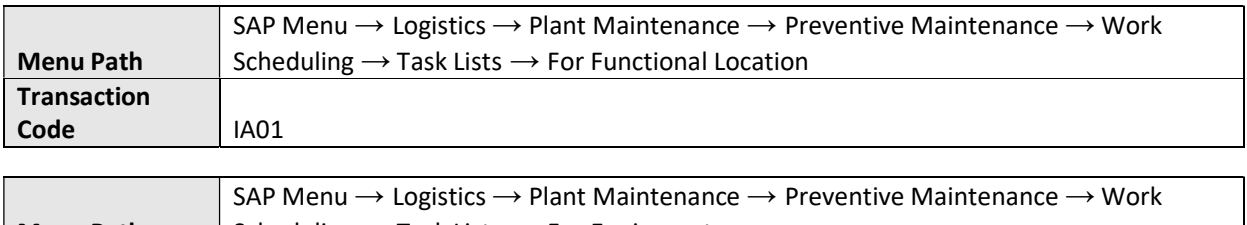

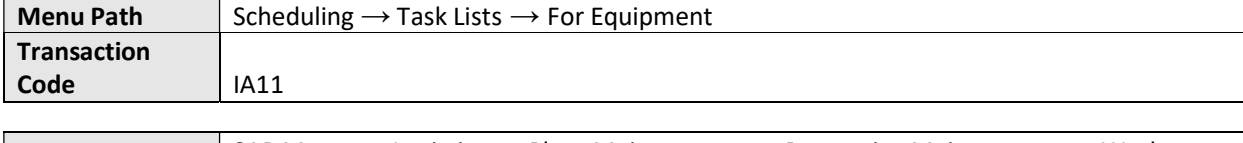

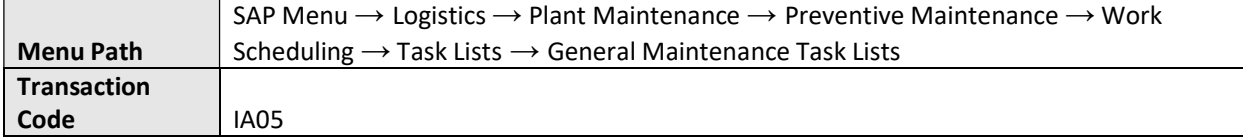

On running IA05, we get the initial screen as shown below:

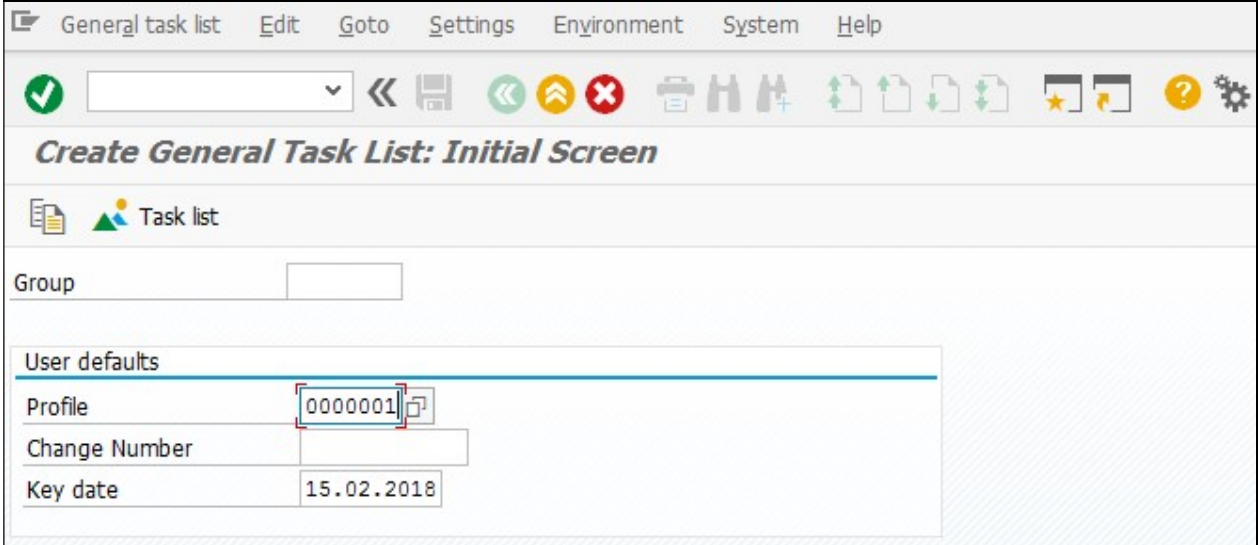

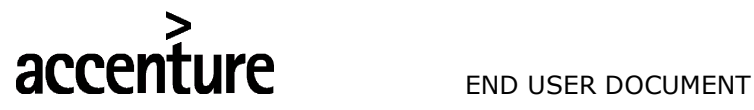

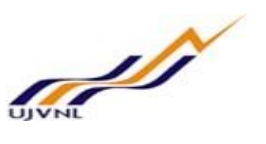

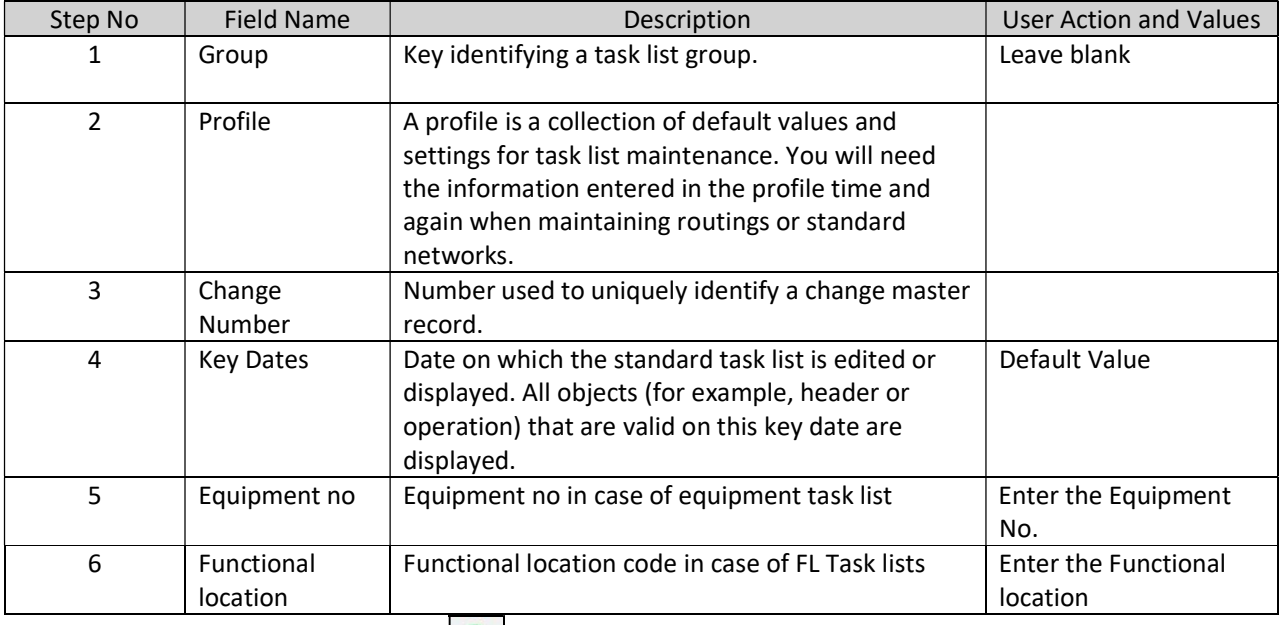

## Press "Enter" key or select "Enter" icon **. Computer Contained Task List: Header General view screen is open**

Task list header Extras Environment General task list Edit Goto System  $He$ **VKH GGG ANA ADDA**  $\frac{1}{2}$ °b IJ Create General Task List: Header General View  $\overline{\mathbb{Z}}$ Operation Task list Group 25 Calibration of RTD Group 25 1 Calibration of RTD B Group Counter  $\Box$ Planning plant 1305 Assignments to Header Work center E&M\_PH1 / 1305 ELECTRICAL MAINTENANCE-1  $\overline{4}$ Plant maintenance Usage Planner group Inspection point should **Status**  $\overline{4}$ Released (general) be entered for **System Condition** calibration task lists Maintenance strategy Assembly Deletion flag QM Data 300 Inspection point for equipment Inspection points  $\checkmark$ Ext. numbering

V0 **Page | 7** Calibration Maintenance

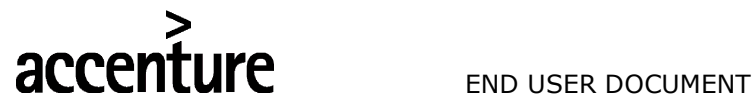

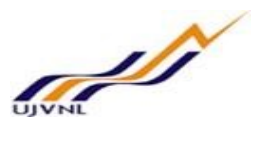

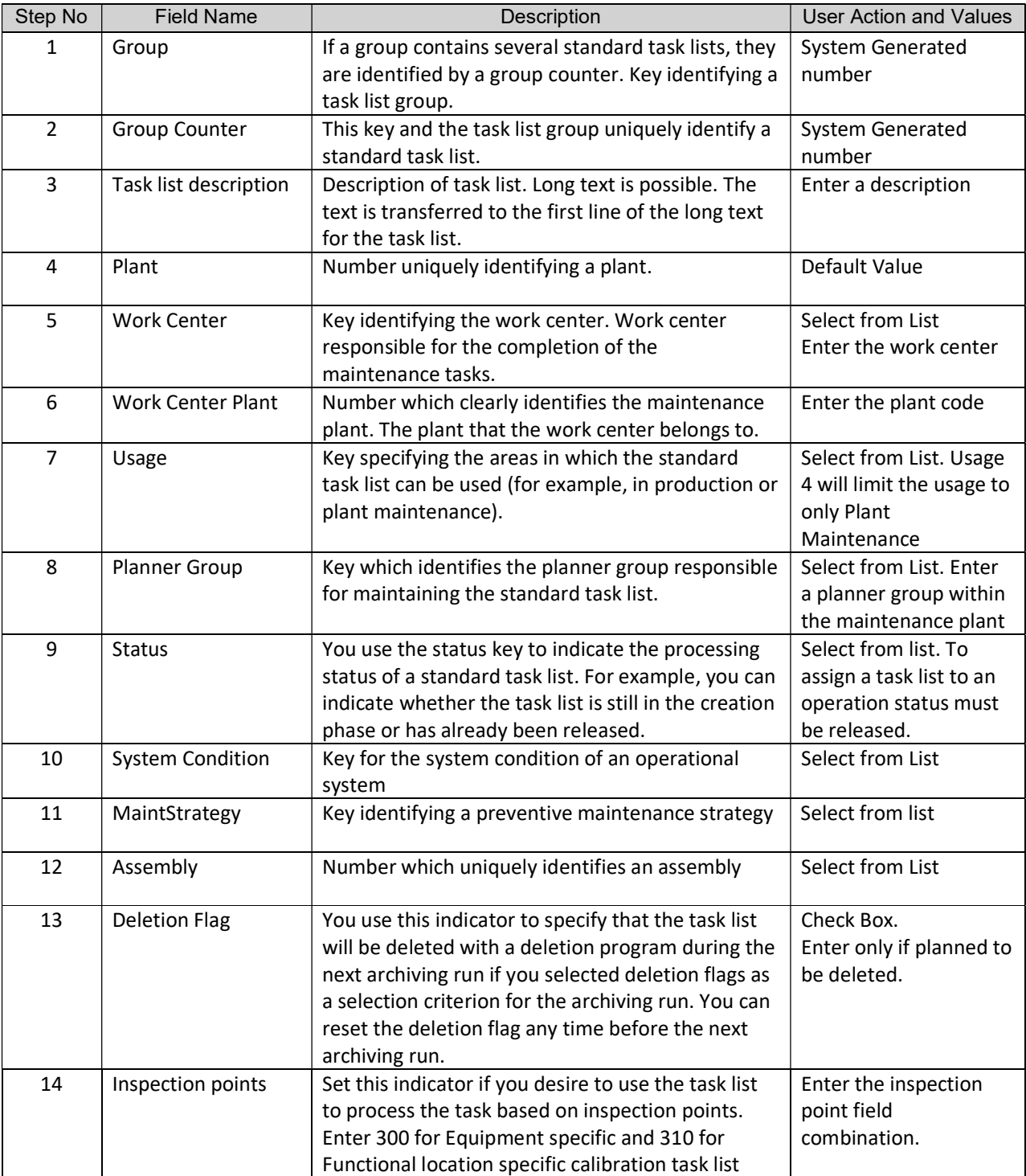

If the inspection point number is not given in the task list header, then no inspection lot will be generated in the maintenance order.

After entering the values press Operations Button **AX** Operation , enter the following data

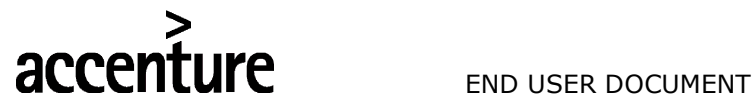

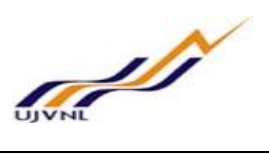

□ Create General Task List: Operation Overview

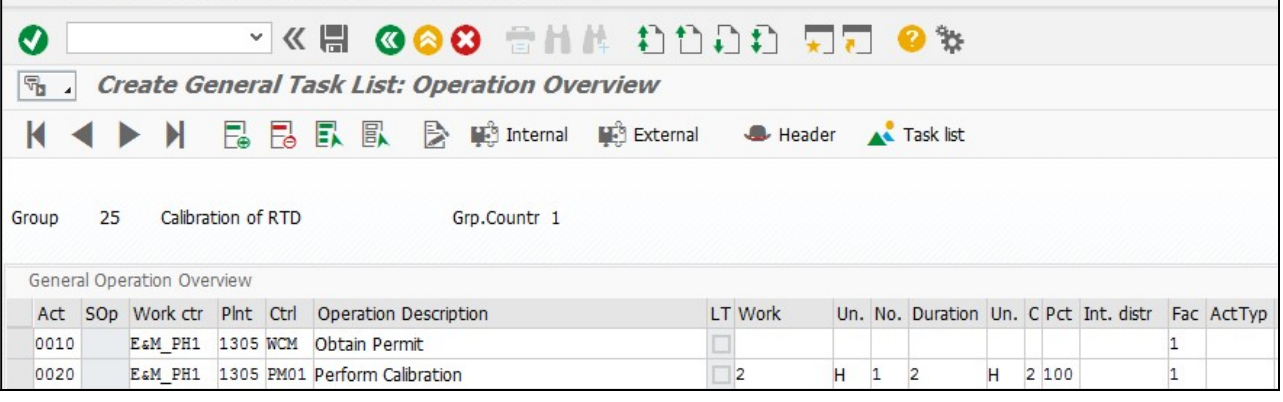

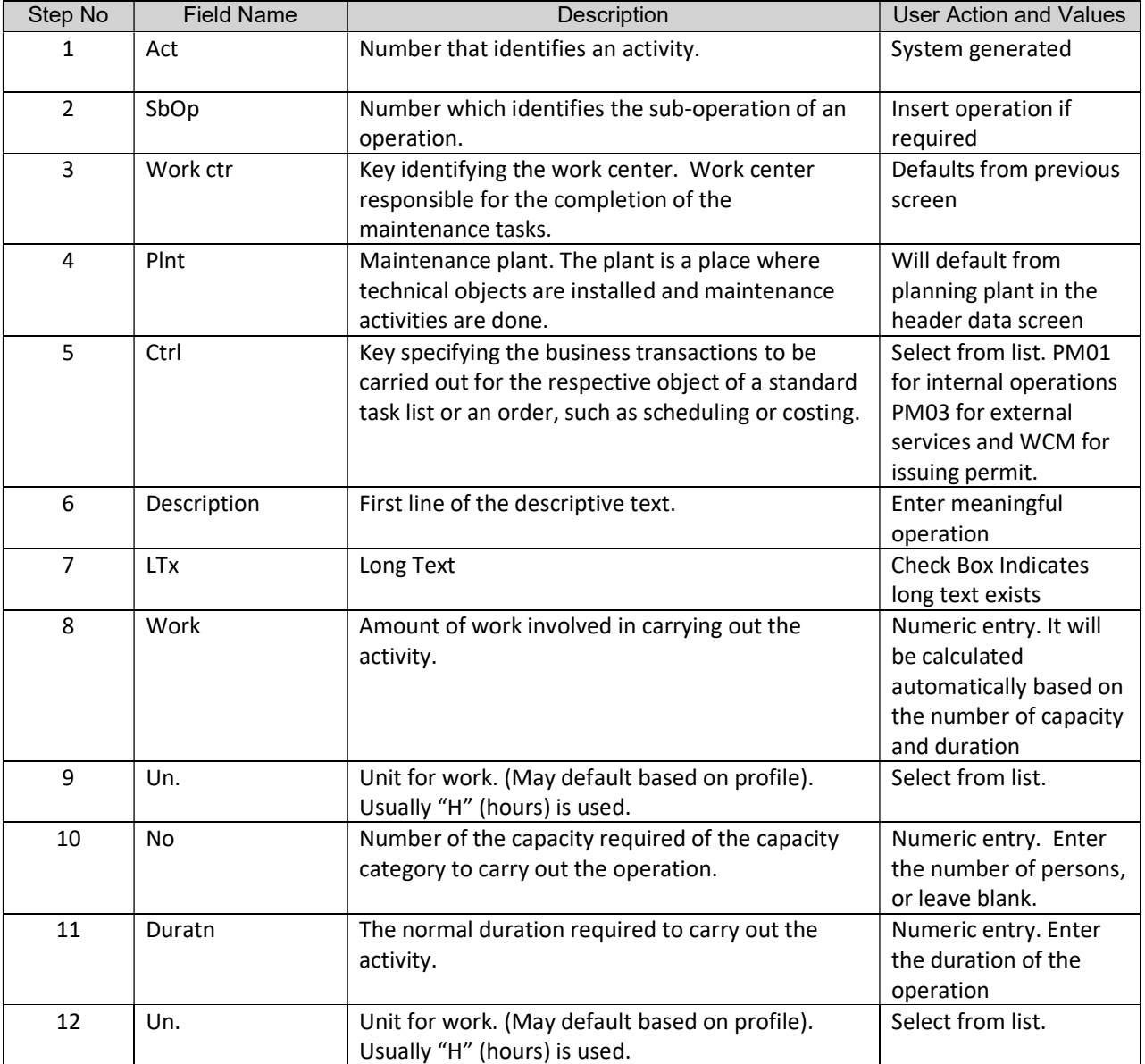

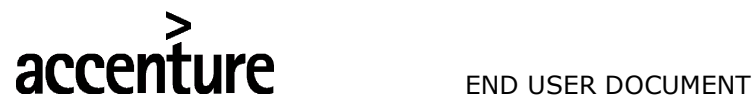

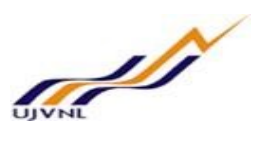

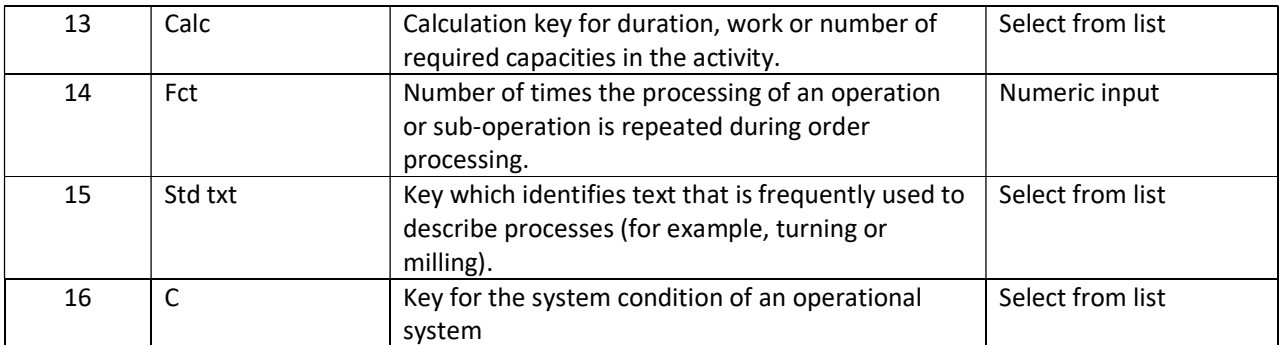

For entering material select the operation and press the "Components Button" Components

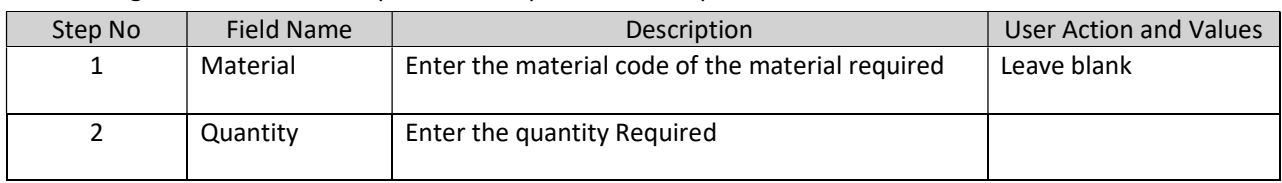

Services can be entered for operation for which control Key PM03 has been entered by pressing the "Service A SPack. Package" Button

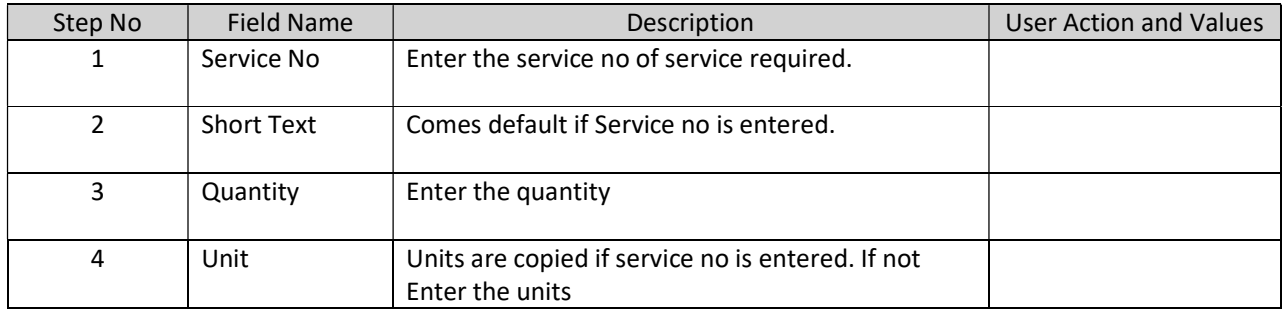

If Strategy is entered in the header area maintenance packages can be assigned for individual operation. Click the "Mntpack" (maintenance Package) button and tick the package required for an operation.

Inspection characteristics need to be maintained for each operation by selecting the operation number and

choosing the button  $\overline{\mathbf{A} \cdot \mathbf{I}}$  Insp.C... and entering the details of operations.

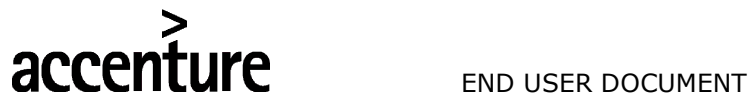

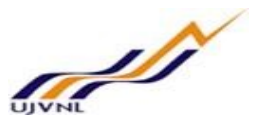

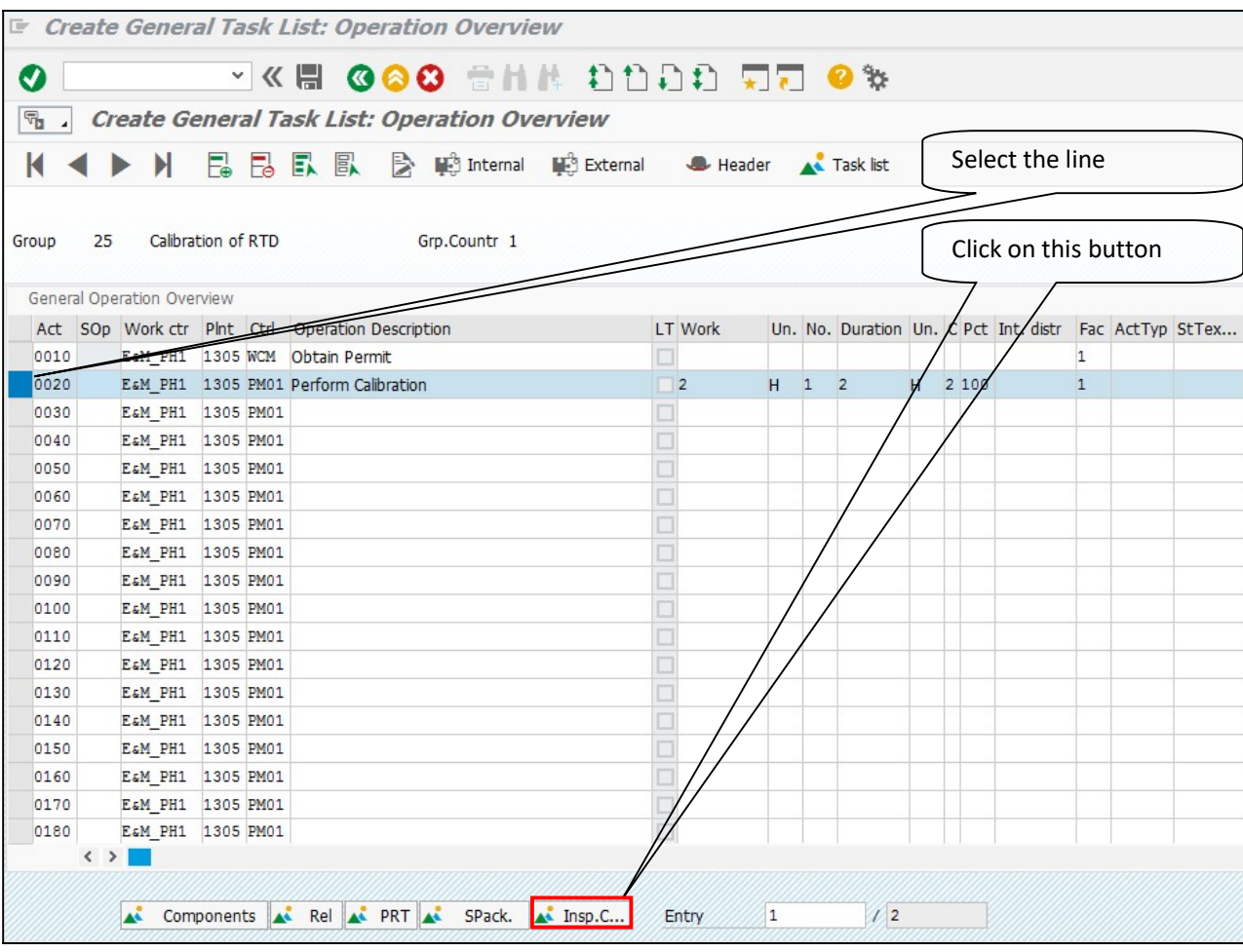

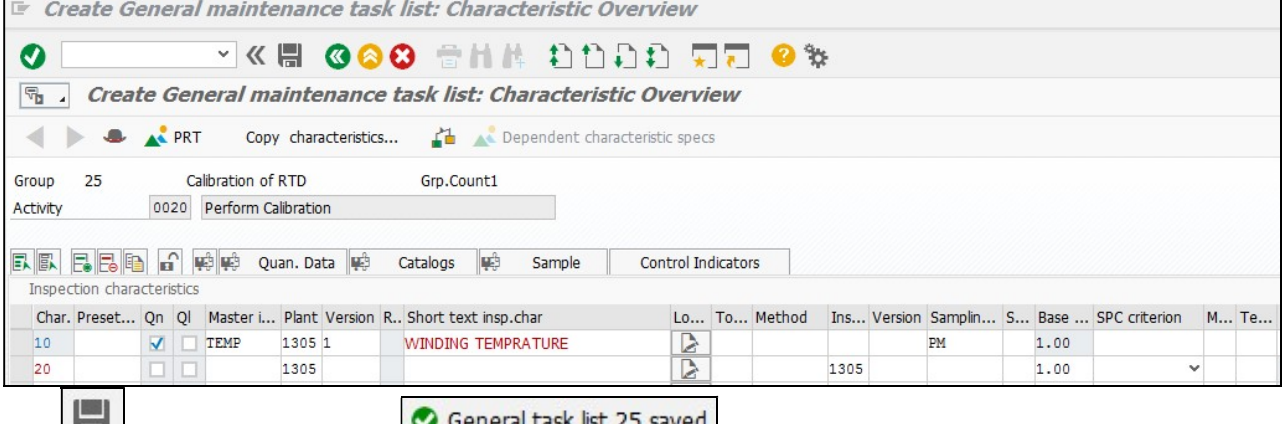

Click **button to save Task List** System will give a message in the message bar that your Task List saved as shown above

The creation procedure of equipment and functional location task lists will be like general maintenance task list, the difference being that in the Header the FunctLocation code will be entered for FunctLocation task list and equipment code will be entered for equipment task list

Sampling procedure PM/QM1 has sample size 1, i.e. 1 reading will be entered for each characteristic.

V0 Page | 11 Calibration Maintenance

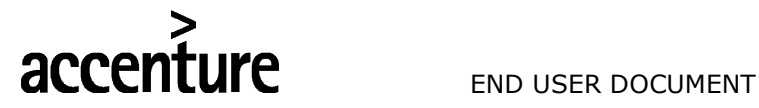

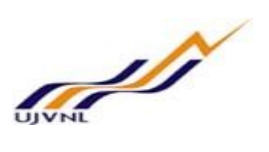

## 4 MAINTENANCE PLANS

Maintenance plans merge the records of specific strategies, task lists, items and measuring points (when necessary) to generate a recurring maintenance schedule for the resultant orders/notifications which are copied from the task lists.

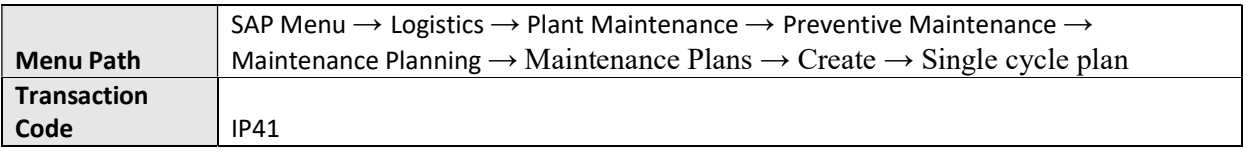

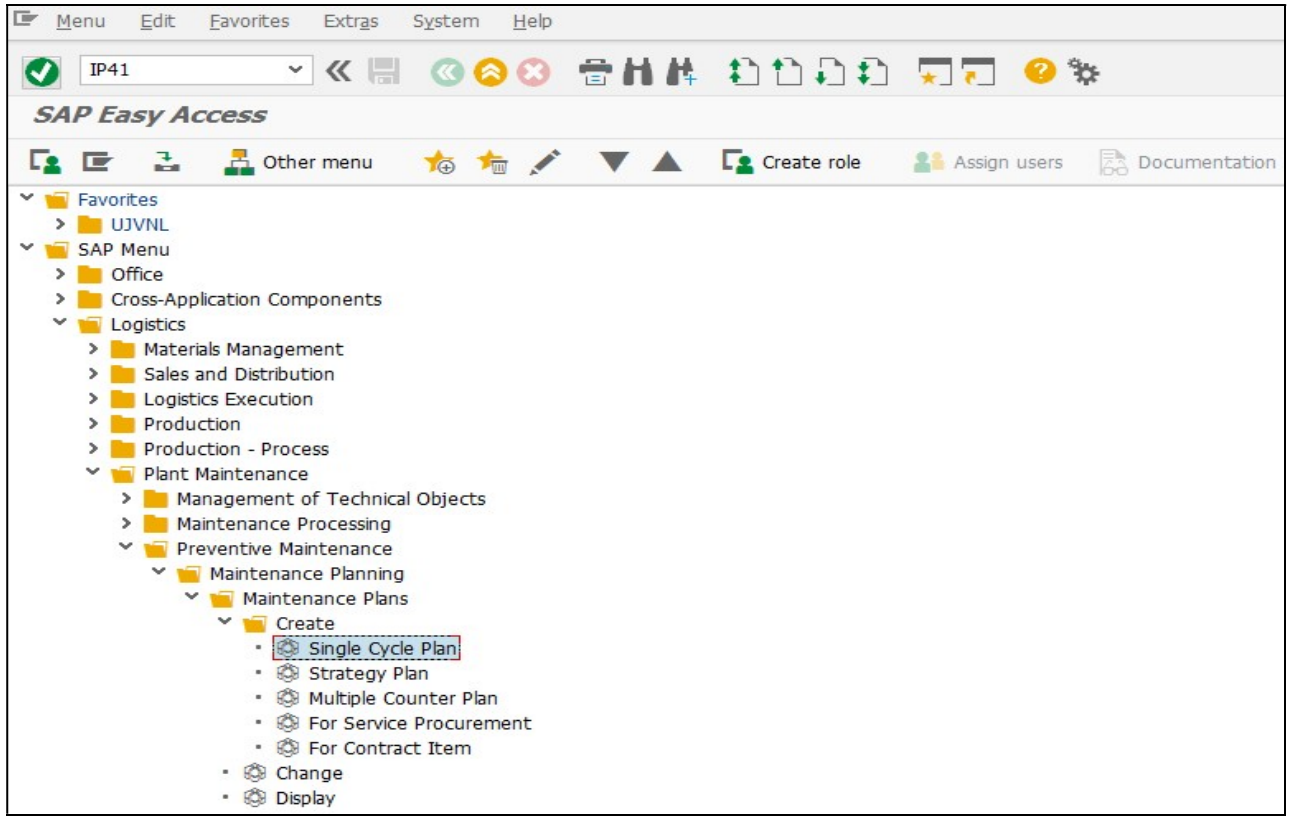

On running IP41, we get the initial screen as shown below:

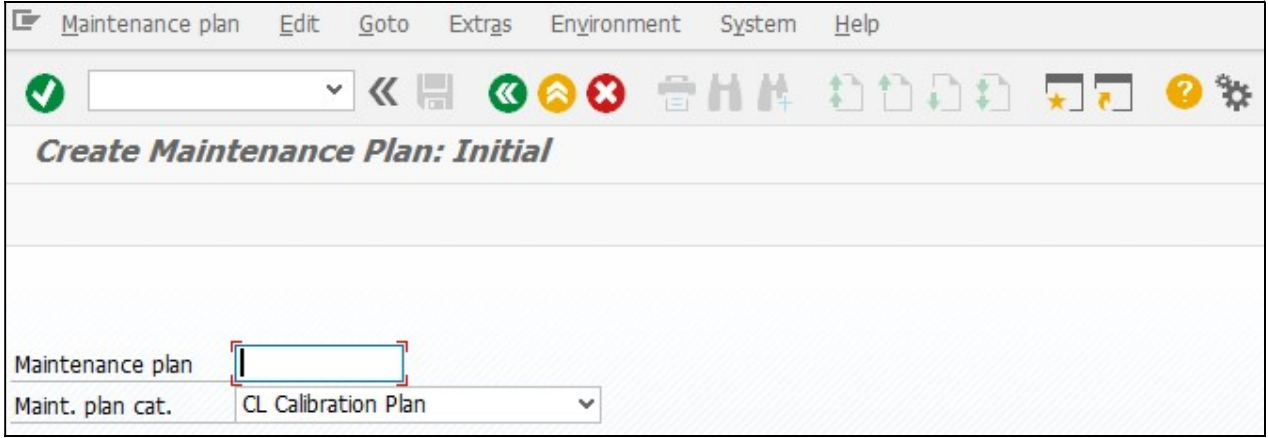

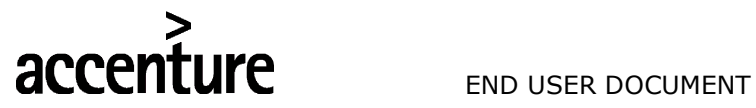

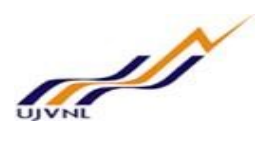

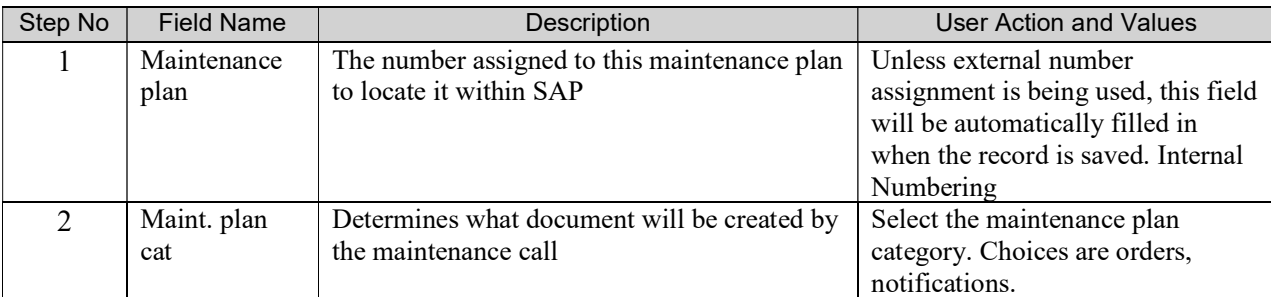

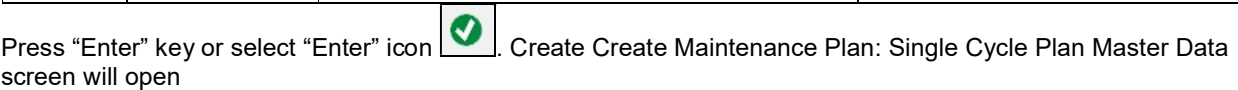

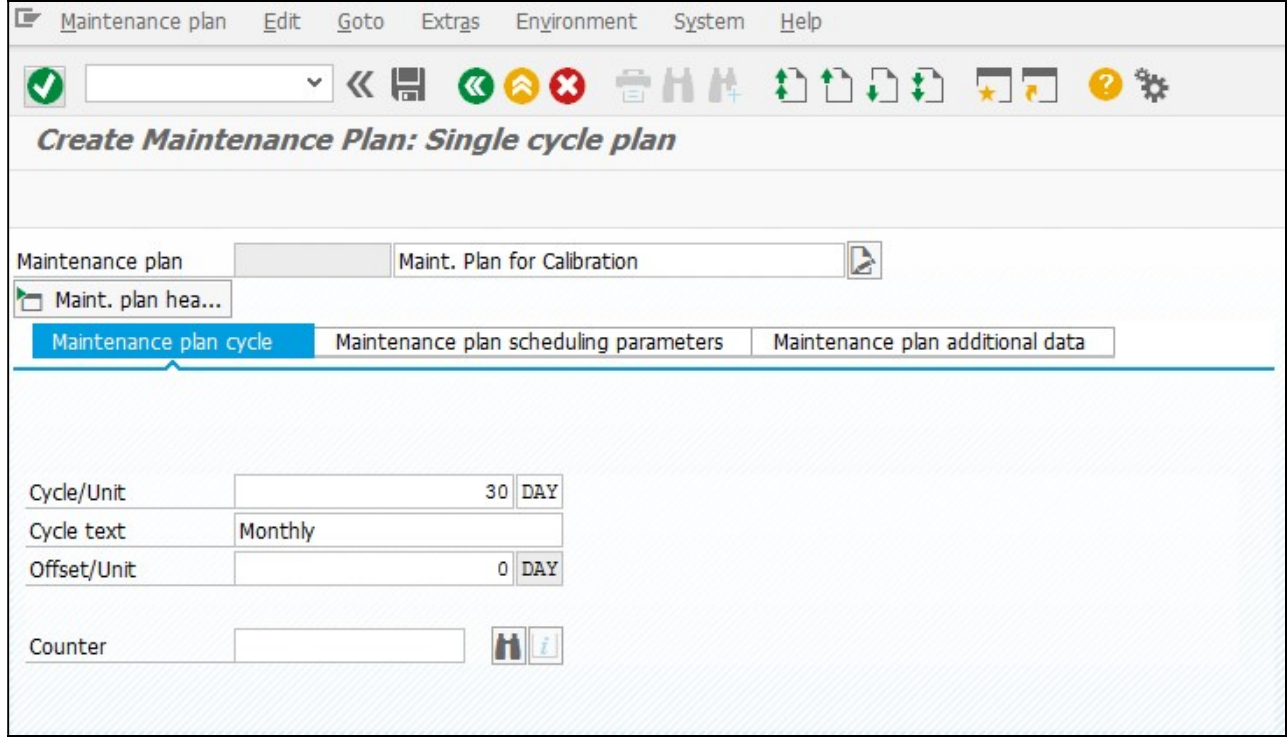

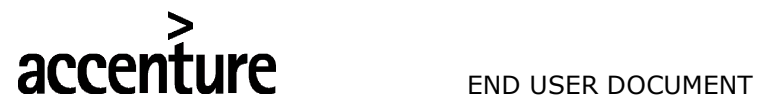

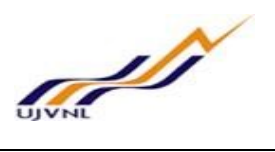

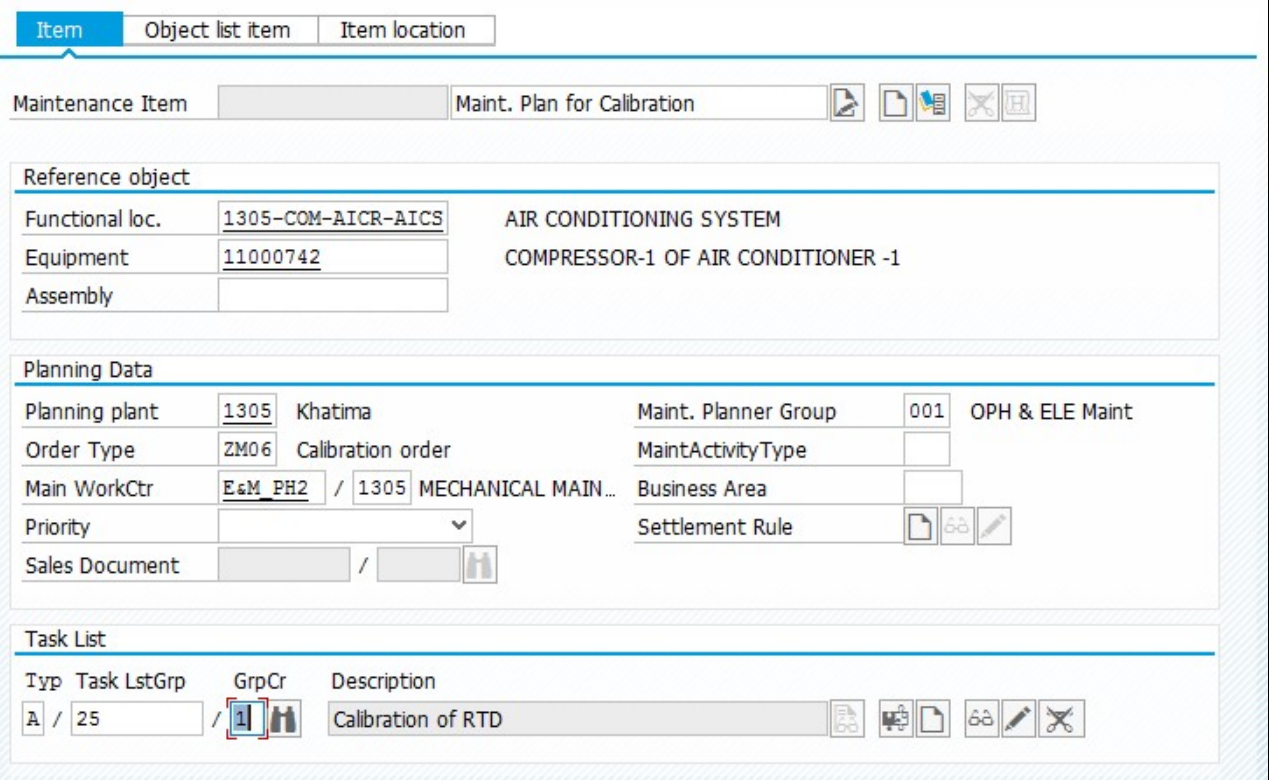

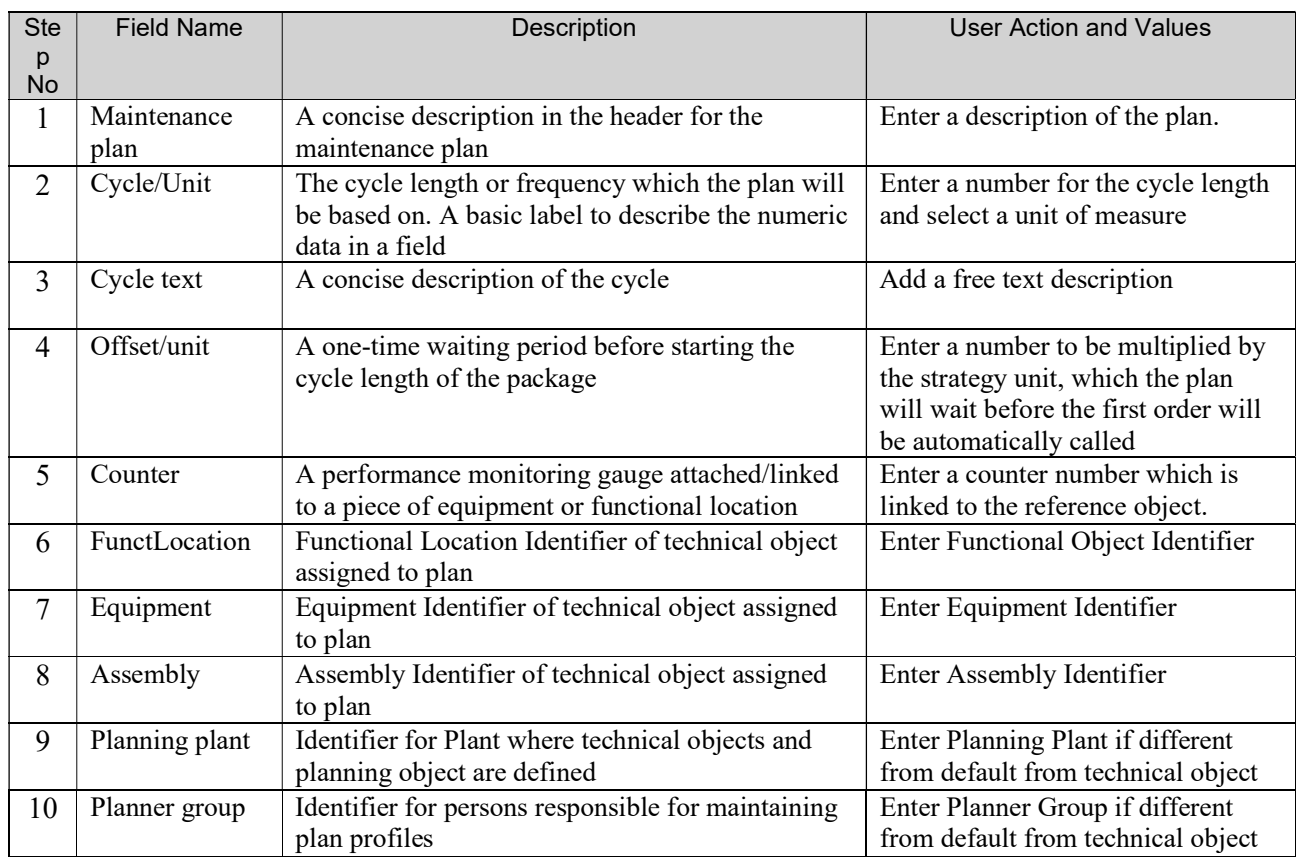

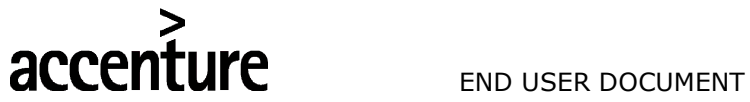

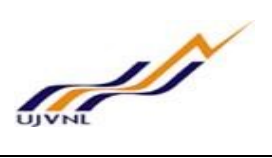

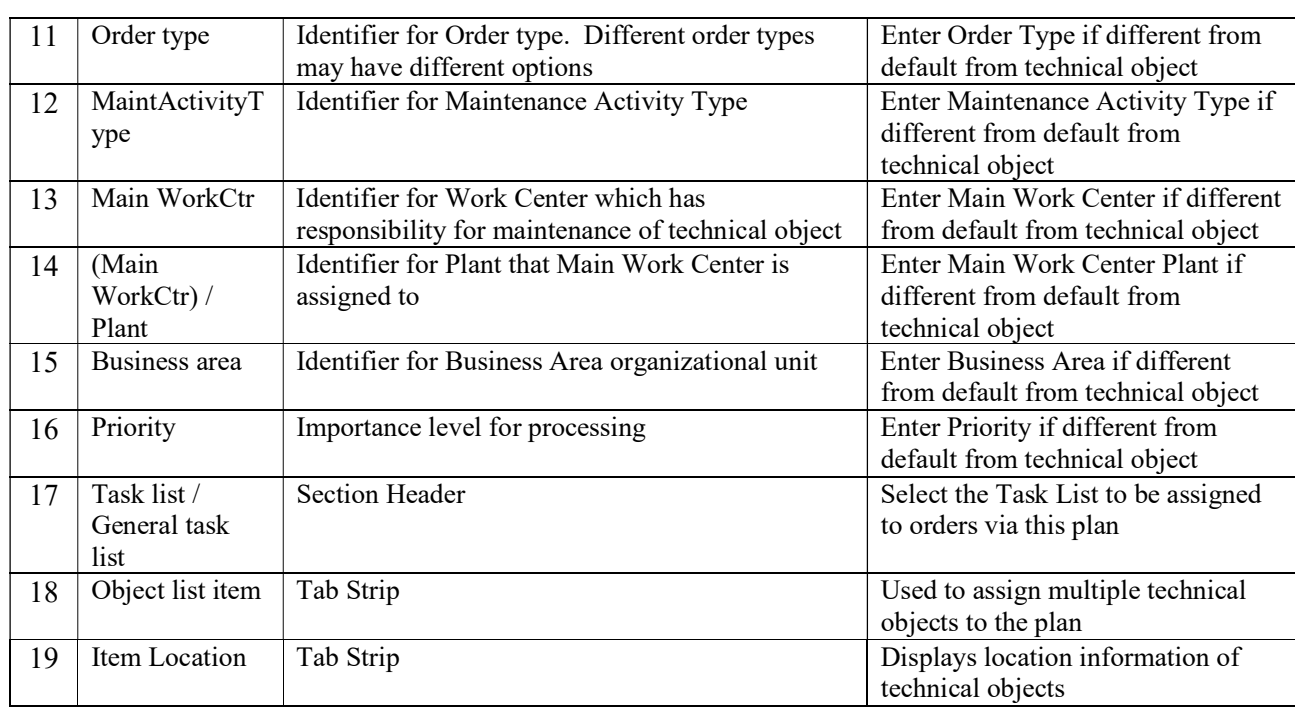

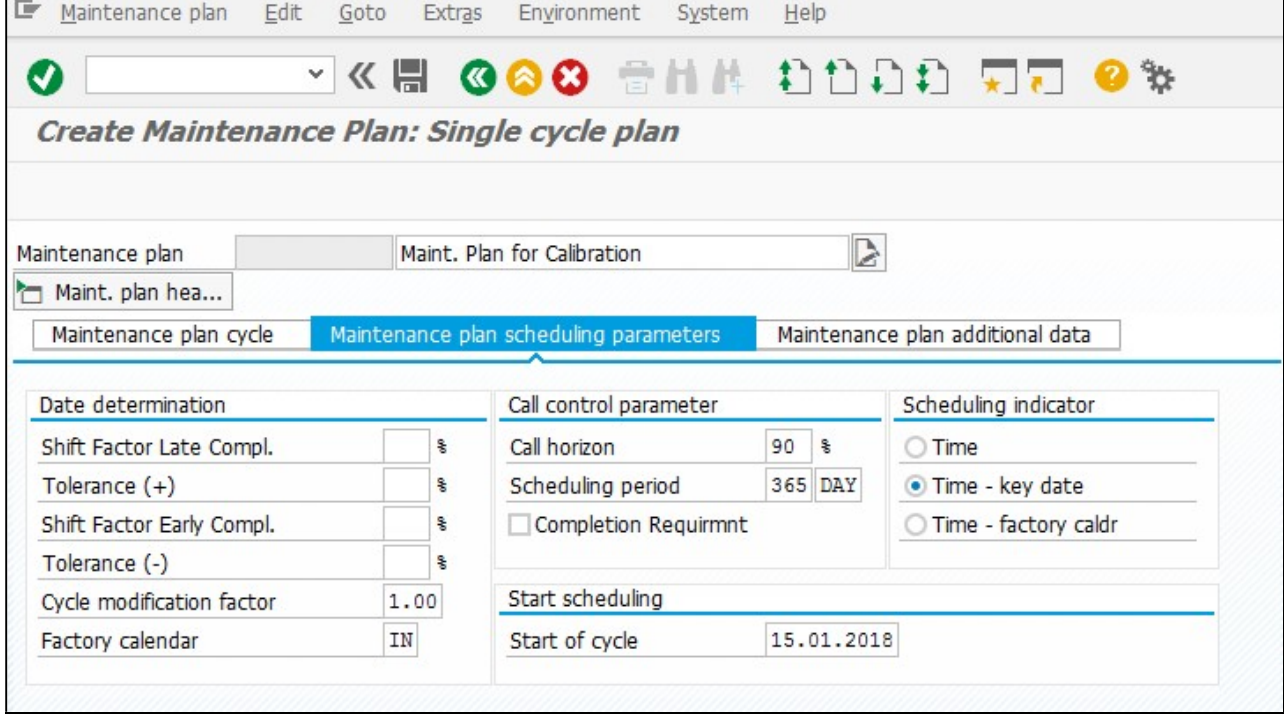

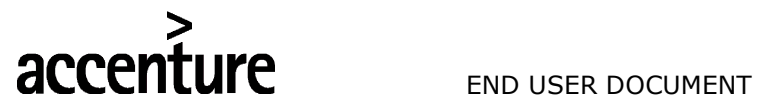

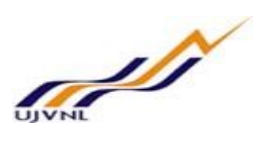

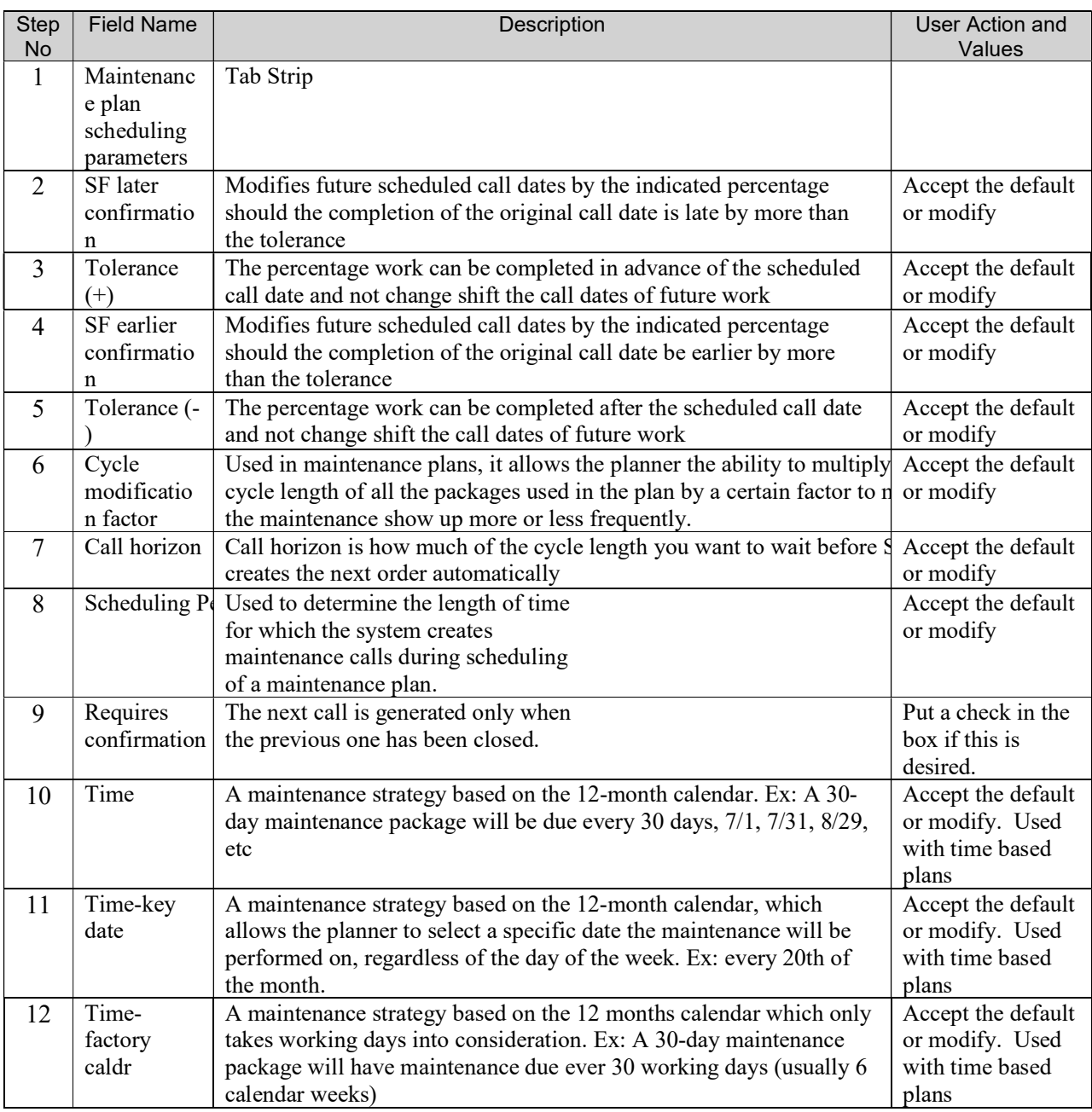

Click button to save Maintenance Plan Maintenance plan 200000000030 created

System will give a message in the message bar that your Maintenance Plan created as shown above.

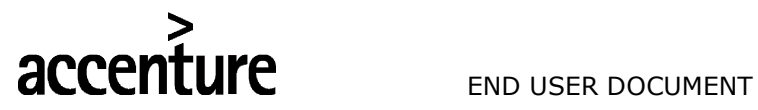

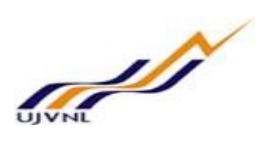

## 5 SCHEDULING OF MAINTENANCE PLANS

To generate call objects (Maintenance orders/Notifications) the plan needs to be scheduled

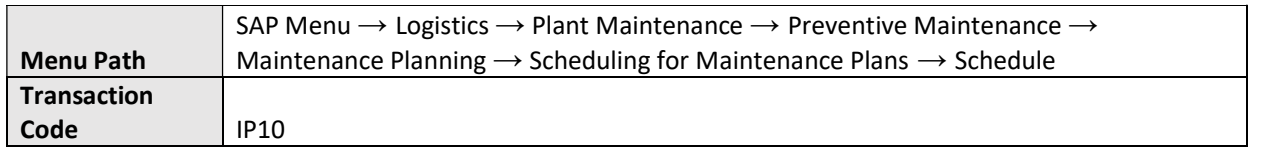

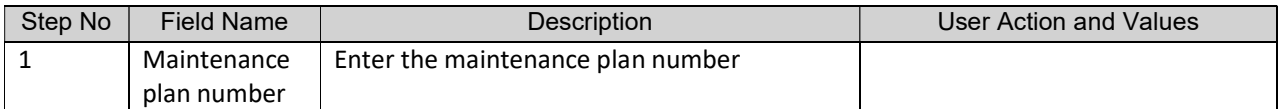

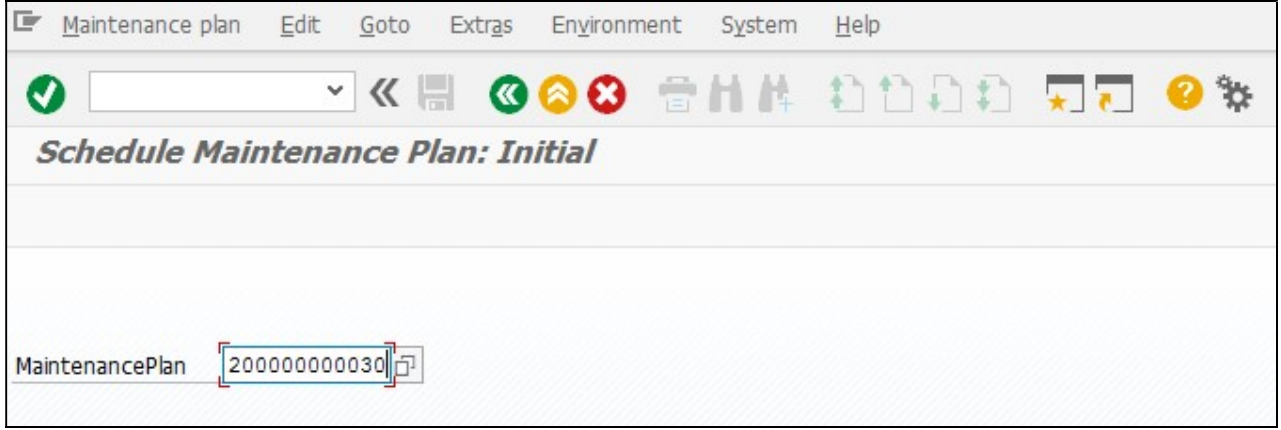

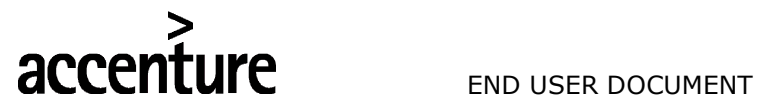

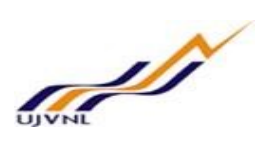

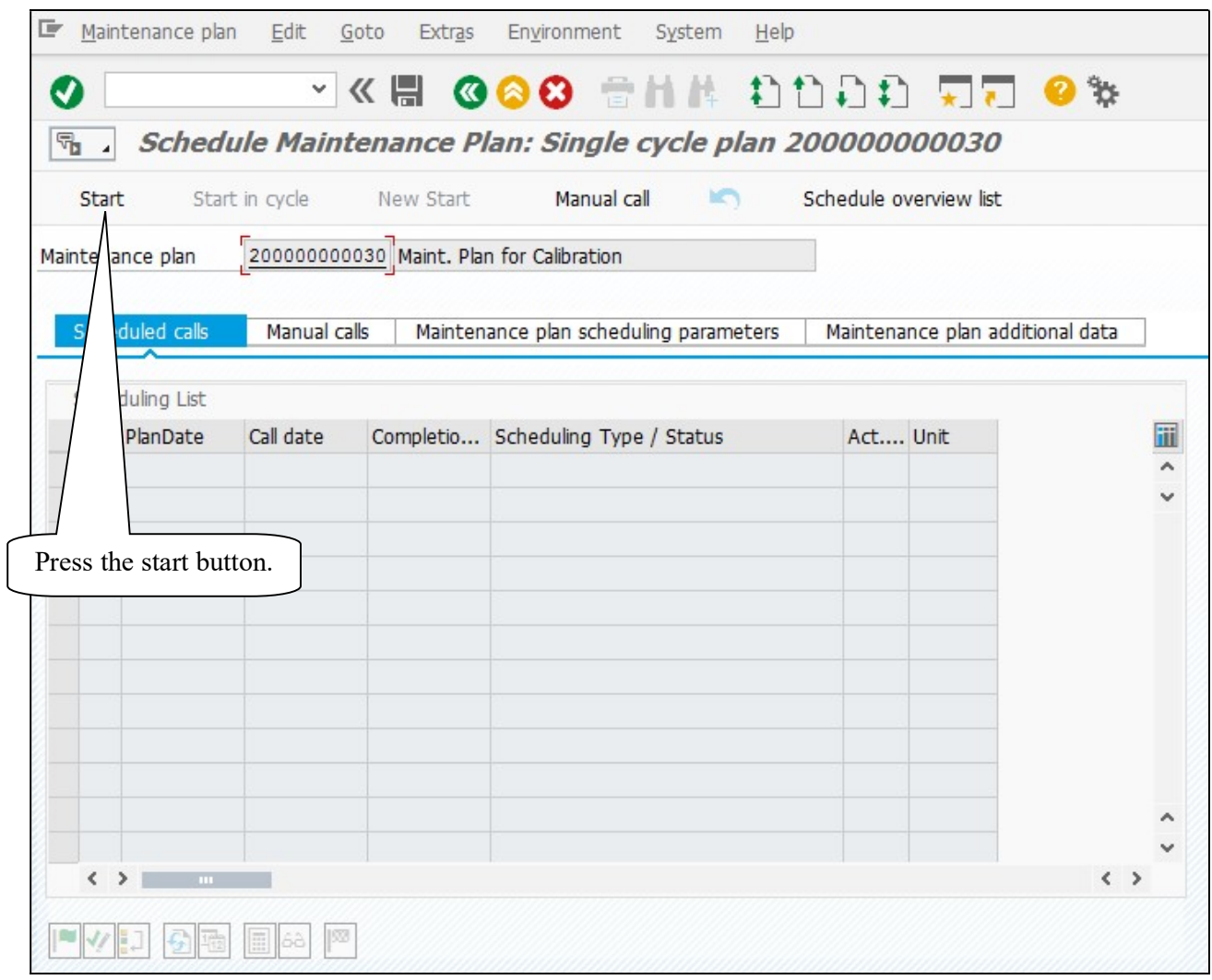

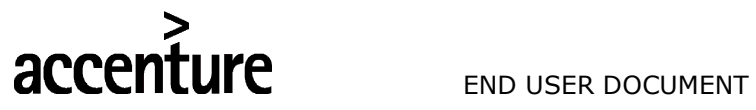

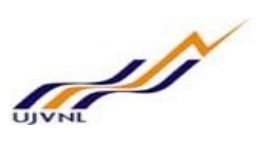

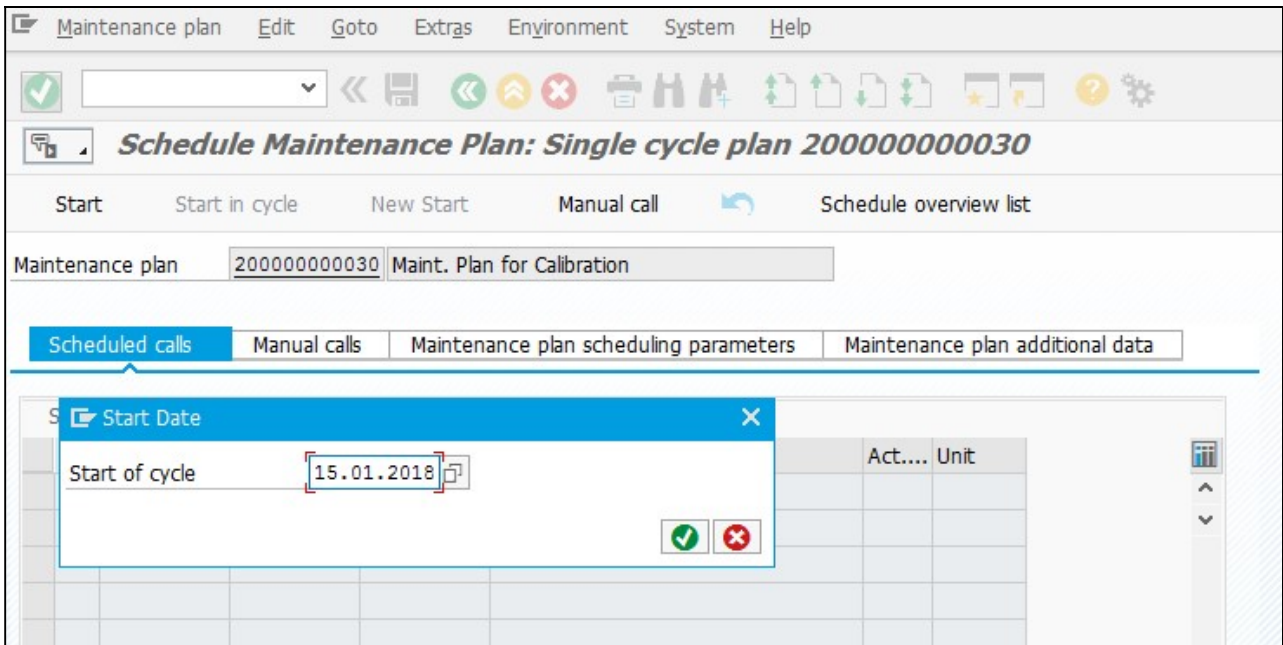

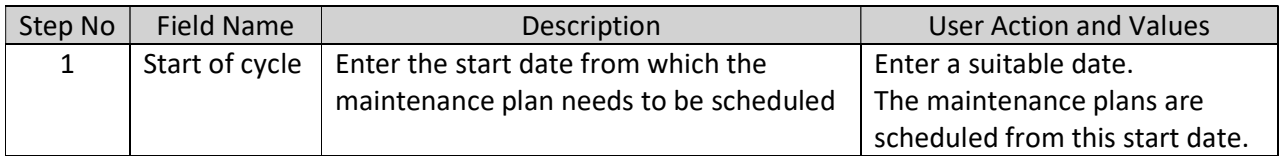

The Start of cycle date is defaulted from maintenance plan. It can be changed if required. Press to continue.

A list is displayed with all the plan dates and call dates as per the settings in maintenance plan for the entire duration of Scheduling period (1 year in our case).

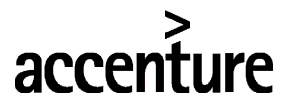

END USER DOCUMENT

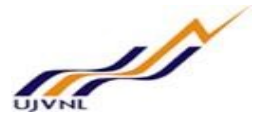

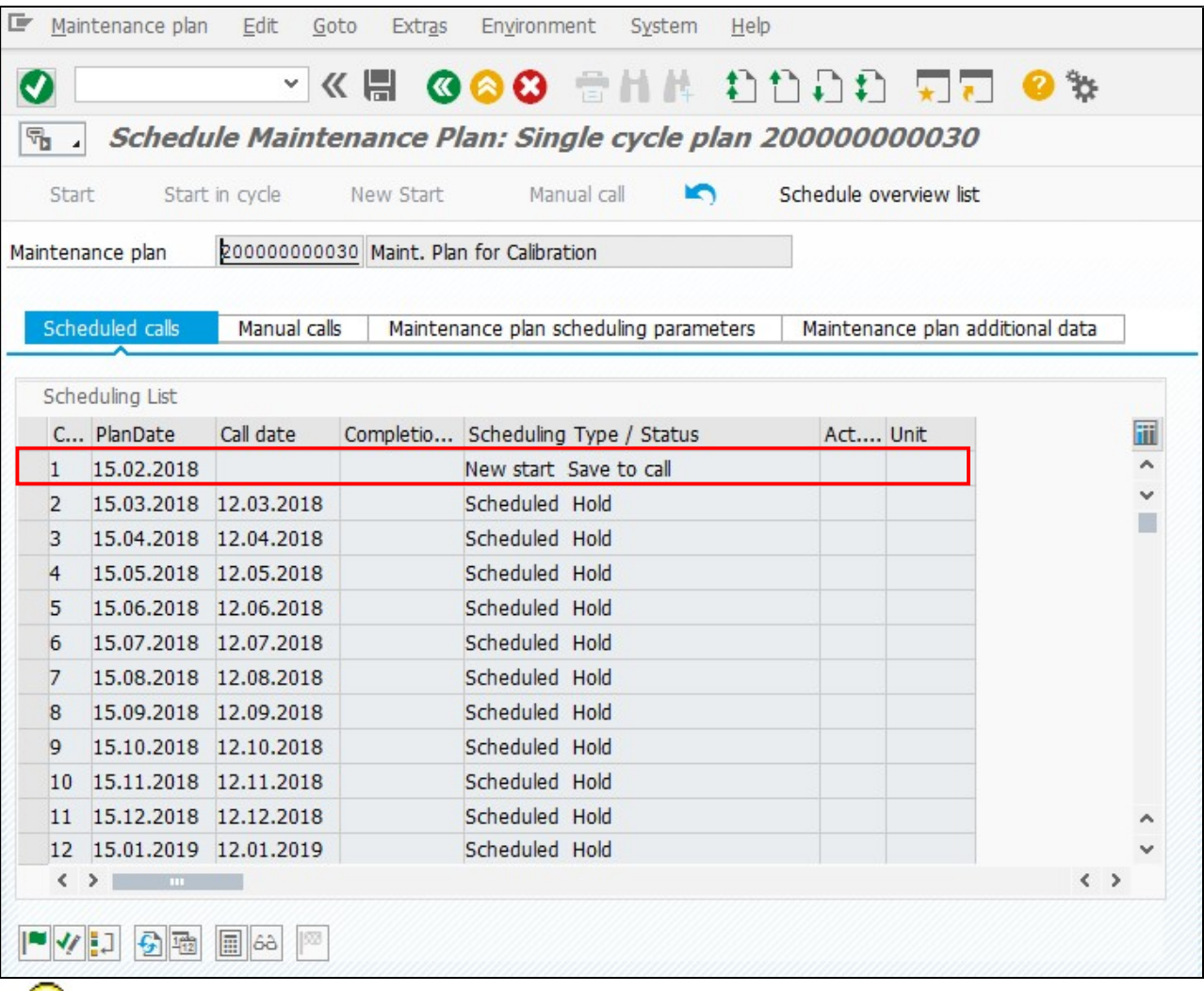

The list of calls as per cycle length is displayed with status as **Scheduled Hold** which signifies that the plan is scheduled but the date on which the call object (Order or Notification) is to be generated is in future.

The call for which Call Date has arrived is shown in above image The call object (order or notification) is generated as soon as save button is clicked.

## Important Icons:

- Manual release of a call -This can be used to release a call object i.e. to call an order or a notification whose date lies in the future and is still on hold and provided that the previous call has occurred.

 $\blacktriangleright$  - Fix call - This functionality can be used to fix a call for a date, provided the previous call has occurred. The fixing can only be done between the previous call date and next call date.

 $\boxed{\cdot}$ . Skip call -This functionality can be used to skip a call which is on hold provided the previous call is released or skipped or called.

V0 **Page | 20** Calibration Maintenance

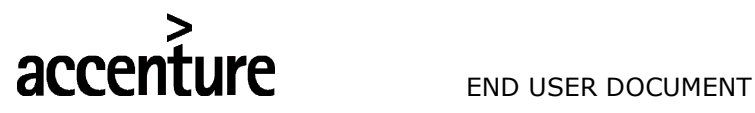

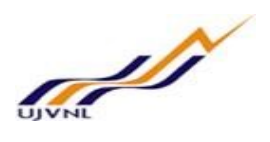

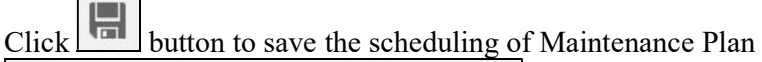

Maintenance plan 200000000030 scheduled

System will give a message in the message bar that your Maintenance Plan schedule as shown above.

The scheduling status displays the status as Called i.e. the maintenance order has been called.

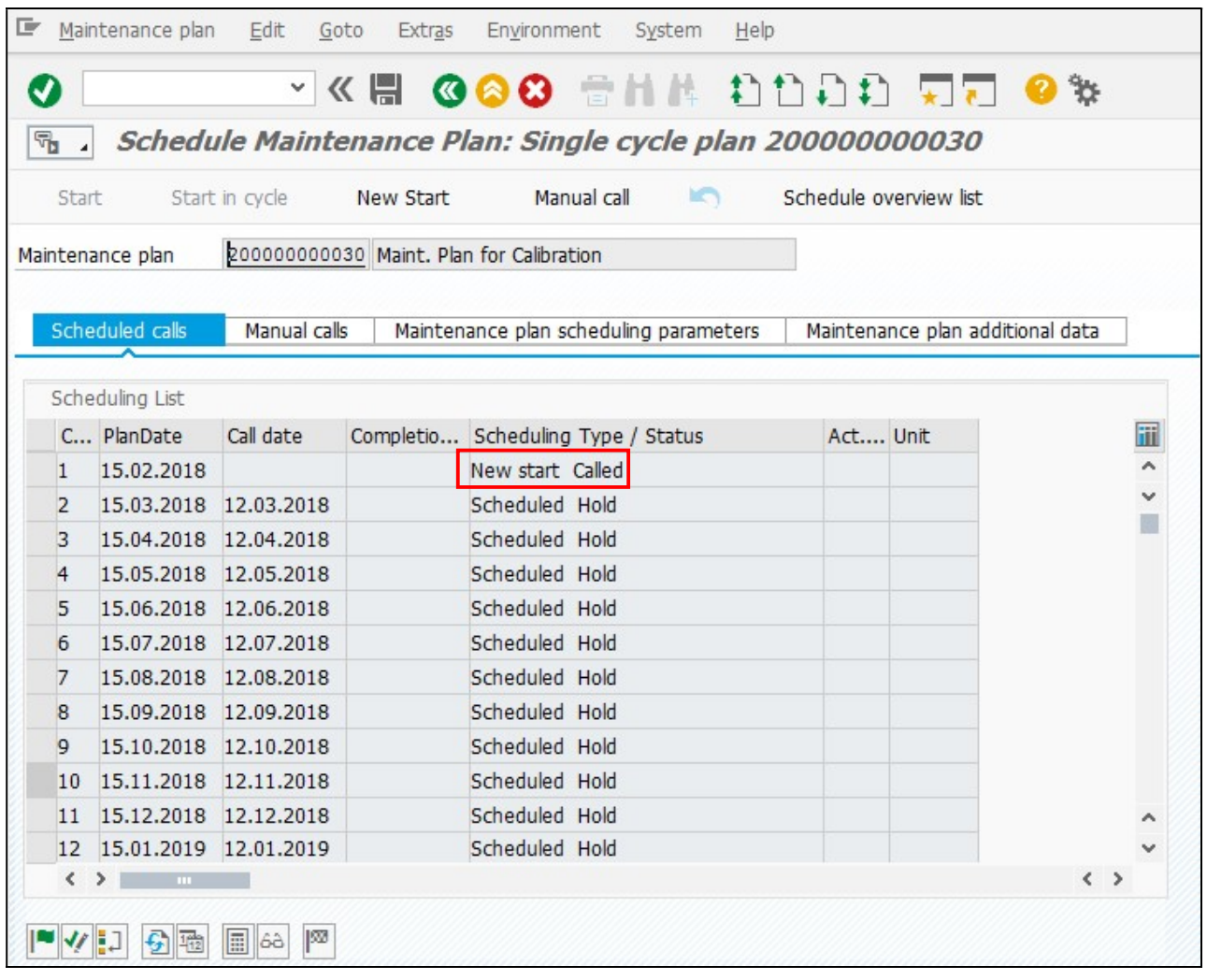

To display the maintenance order selects the line and below a display icon  $\boxed{\phantom{000}68}$  can be used to display the order.

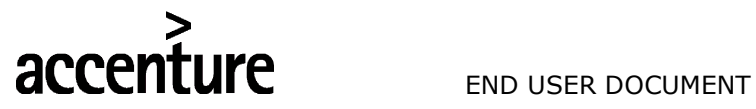

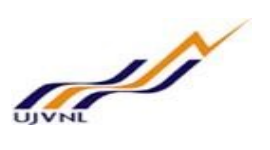

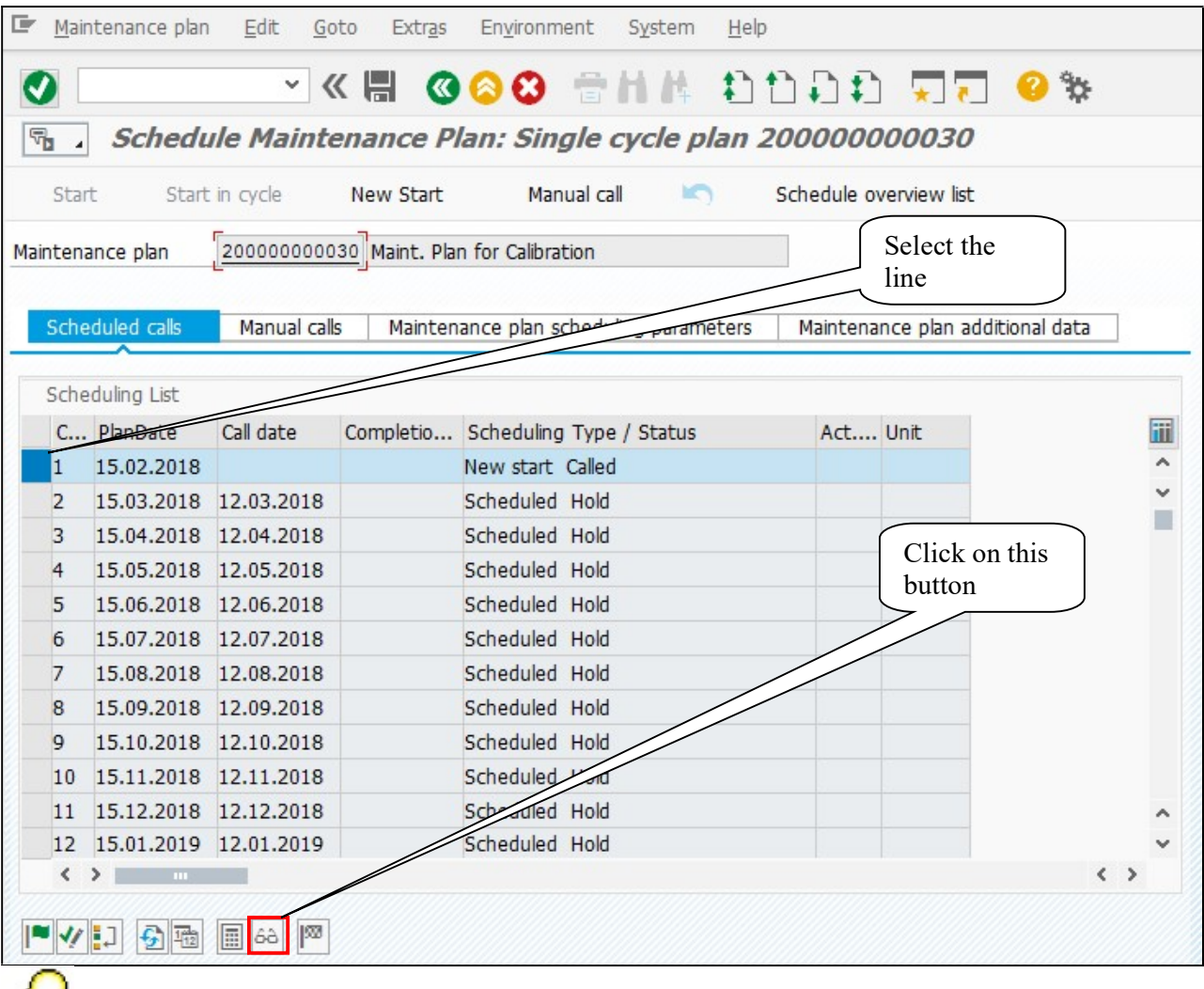

In case a plan contains more than one item, the number of orders generated will be equal to the number of items in a maintenance plan.

The maintenance order Type-ZM06 has been generated on the due date.

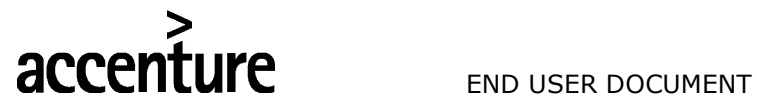

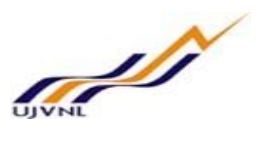

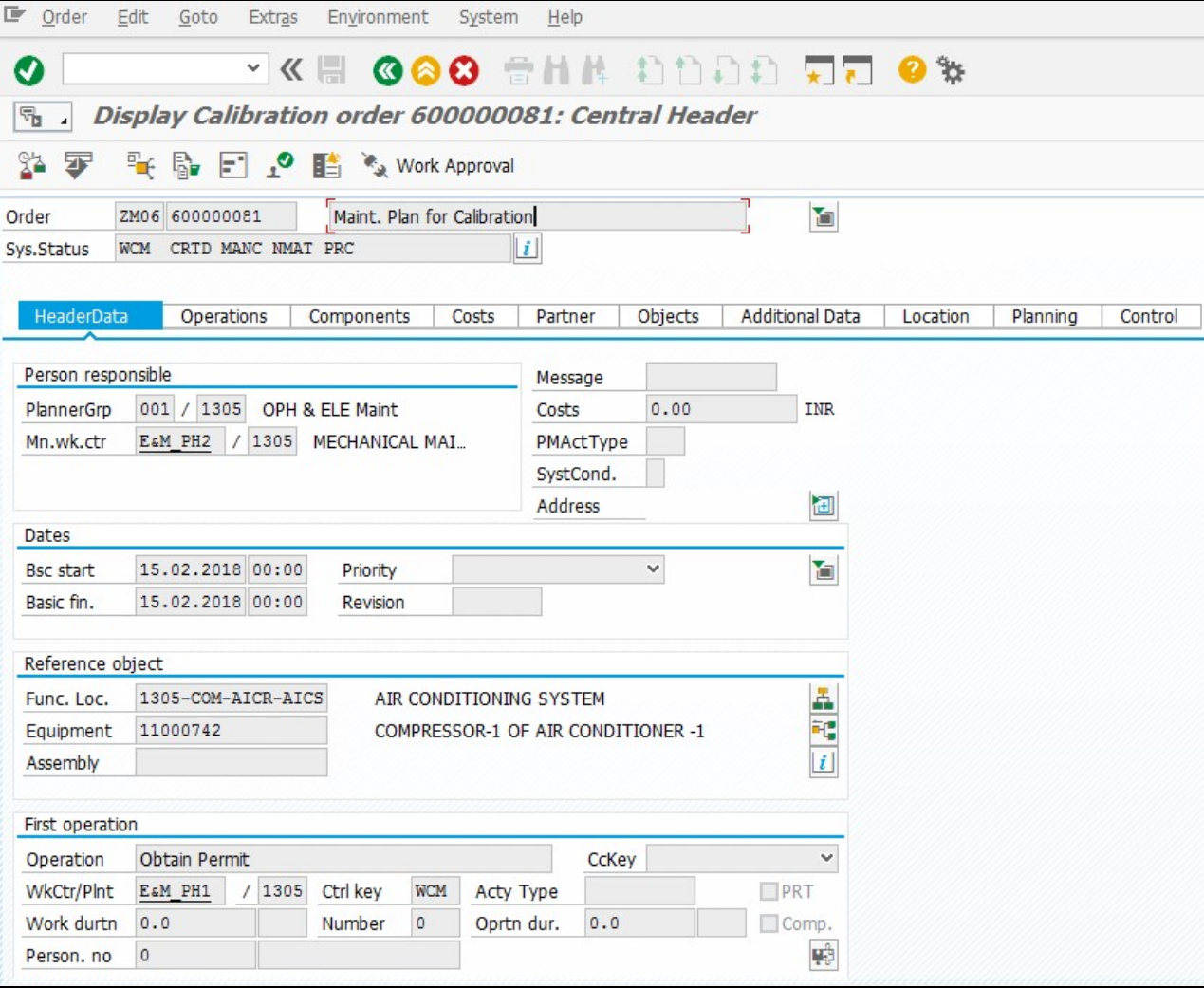

In the operations Tab, the operations are included in the order from the task list which was selected in the maintenance plan.

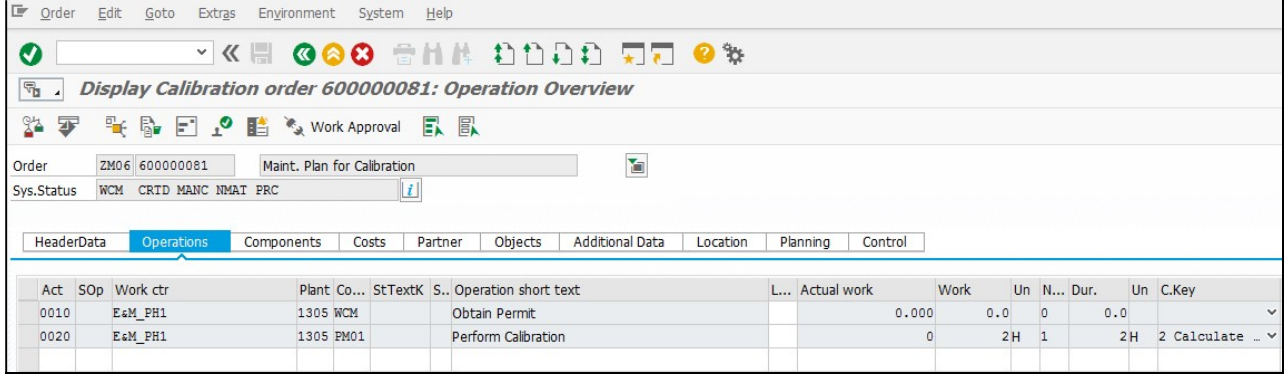

The maintenance order can be processed in the same way as explained in Breakdown Process user manual

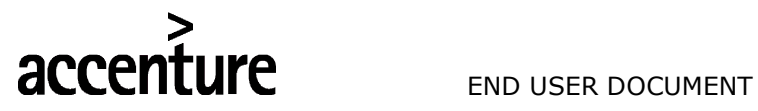

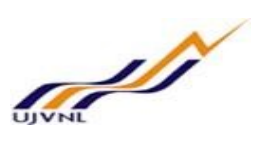

## 6 LIST EDITING OF MAINTENANCE PLANS

To display a list of maintenance plans.

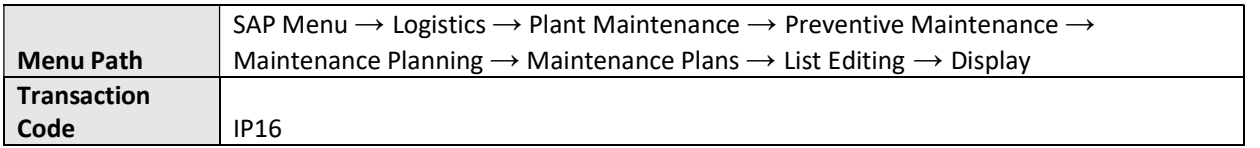

Give the selection criteria based on which the plans need to be scheduled.

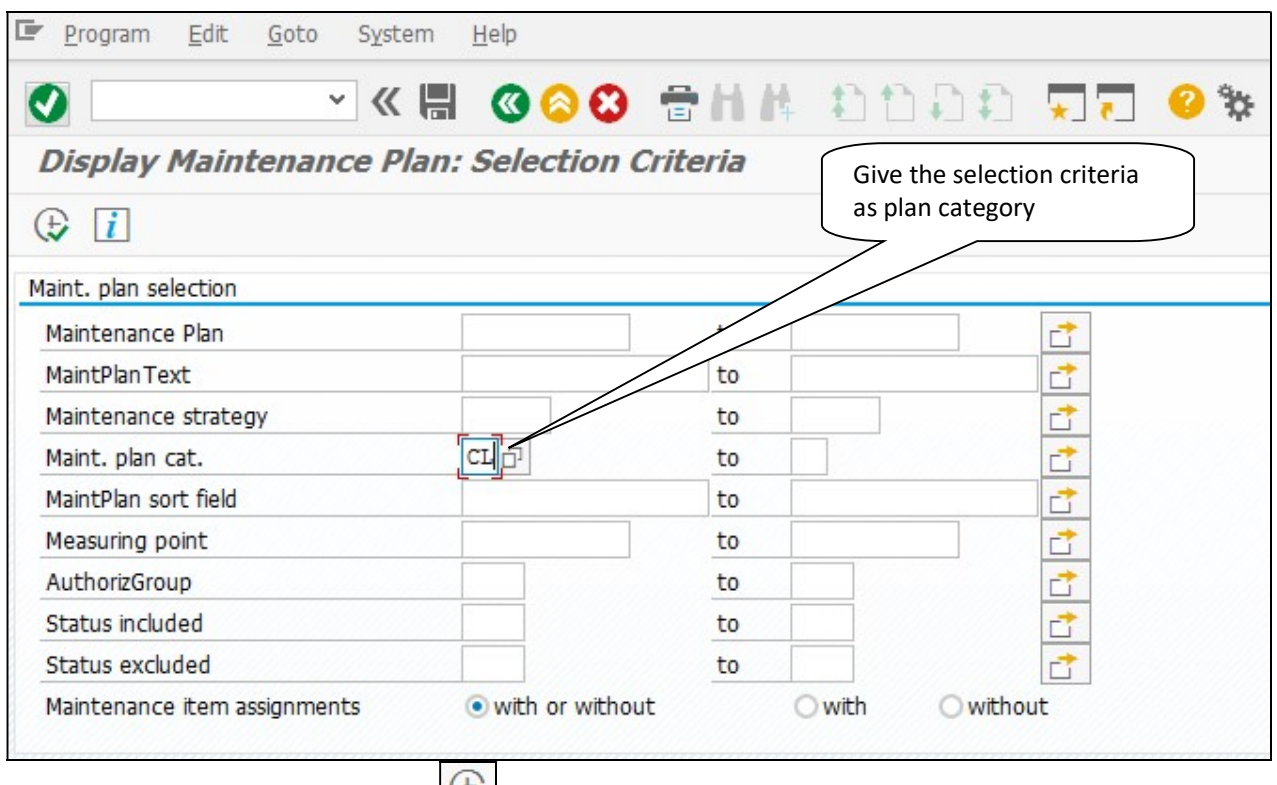

Press F8 key or click on execute button

List of all plans meeting this search criteria is displayed.

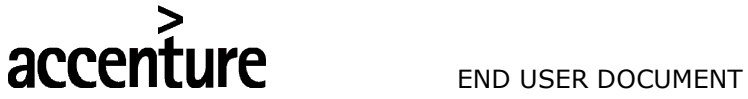

# **STATE**

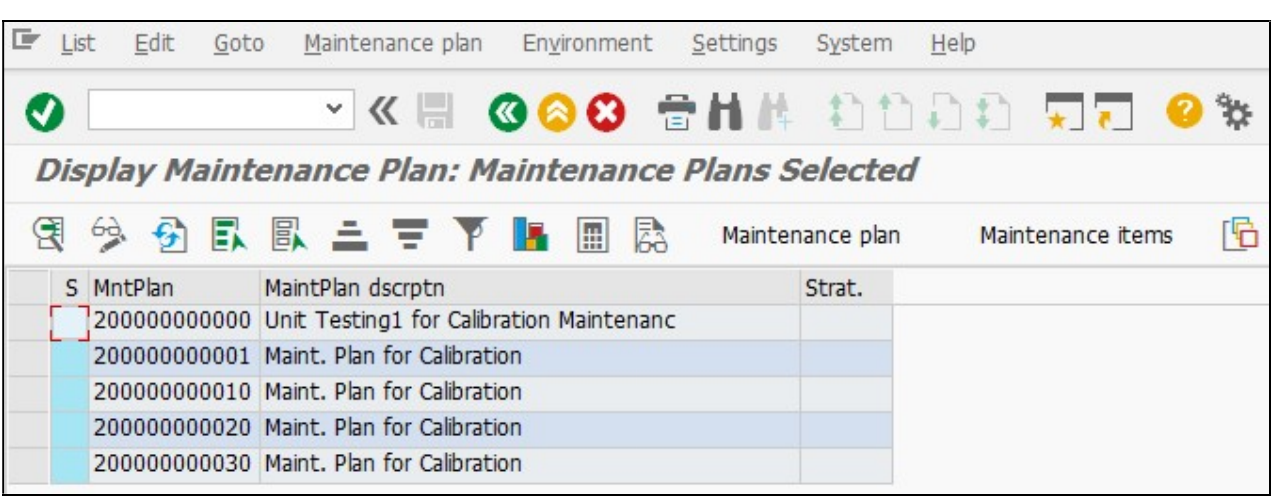

User specific maintenance plan list layout variant can be saved after setting the columns & their sequence. This way every time the user will get the plan list layout defaulted when he will execute the transaction IP16.

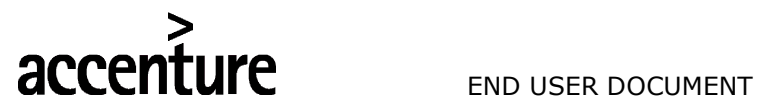

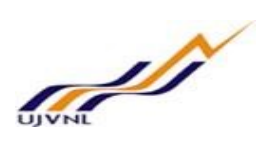

## 7 SCHEDULING OVERVIEW

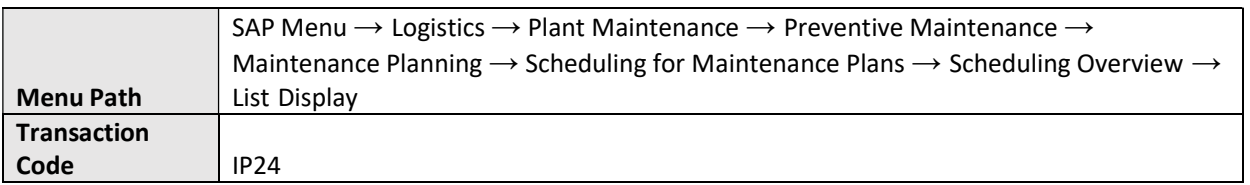

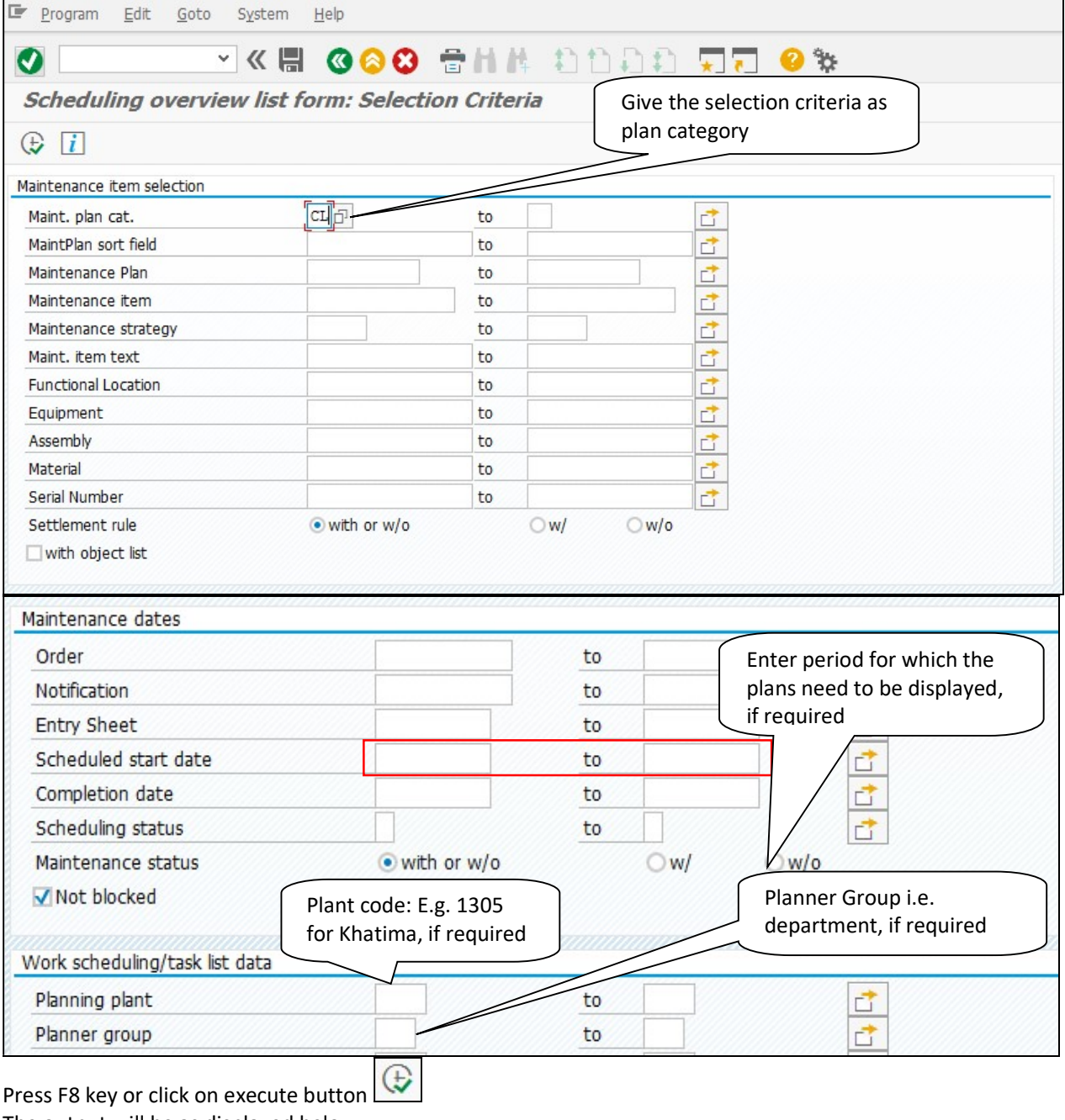

The output will be as displayed below:

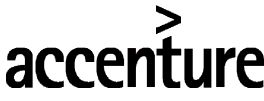

END USER DOCUMENT

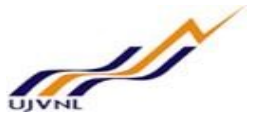

 $E$  List Edit Goto Environment Settings System Help **GOO SHA DODD.**  $\vee$  K  $\Box$  $\bullet$  $\star$   $\bullet$ Ø Scheduling overview list form: Maintenance Scheduling Overview List **ROBBATY K** 局 Maintenance item Maintenance plans 陌 S Maintenance item MntPlan Call Number Start date Strat. Maintenance item description Order 163 200000000010 **Compressor Motor** 12 03.10.2018 163 200000000010 Compressor Motor 13 03.11.2018 181 200000000020 Maint. Plan for Calibration 1 01.03.2018 181 200000000020 Maint. Plan for Calibration 2 01.04.2018 181 200000000020 Maint. Plan for Calibration 3 01.05.2018 181 200000000020 Maint, Plan for Calibration 4 01.06.2018 Maint. Plan for Calibration 181 200000000020 5 01.07.2018 Maint, Plan for Calibration 6 01.08.2018 181 200000000020 7 01.09.2018 181 200000000020 Maint. Plan for Calibration 181 200000000020 Maint. Plan for Calibration 8 01.10.2018 181 200000000020 Maint. Plan for Calibration 9 01.11.2018 181 200000000020 Maint. Plan for Calibration 10 01.12.2018 Maint. Plan for Calibration 11 01.01.2019 181 200000000020 181 200000000020 Maint. Plan for Calibration 12 01.02.2019 181 200000000020 Maint. Plan for Calibration 90,000,000 01.02.2018 600000060 200000000030 Maint. Plan for Calibration 1 15.02.2018 202 600000081 Maint. Plan for Calibration 200000000030 202 2 15.03.2018 Maint, Plan for Calibration 202 200000000030 3 15.04.2018 200000000030 Maint, Plan for Calibration 4 15.05.2018 202 202 200000000030 Maint, Plan for Calibration 5 15.06.2018 202 200000000030 Maint. Plan for Calibration 6 15.07.2018 202 200000000030 Maint. Plan for Calibration 7 15.08.2018 202 200000000030 Maint. Plan for Calibration 8 15.09.2018 202 200000000030 Maint. Plan for Calibration 9 15.10.2018 202 200000000030 Maint. Plan for Calibration 10 15.11.2018 202 200000000030 Maint. Plan for Calibration 11 15.12.2018 202 200000000030 Maint. Plan for Calibration 12 15.01.2019 202 200000000030 Maint, Plan for Calibration 13 15.02.2019

User specific notification list layout variant can be saved after setting the columns & their sequence. This way every time the user will get the notification list layout defaulted when he will execute the transaction IP24.

For Scheduling Overview & Simulation t-code IP19 can be used. It has the option of displaying scheduling overview in graphical form as well, apart from tabular form.

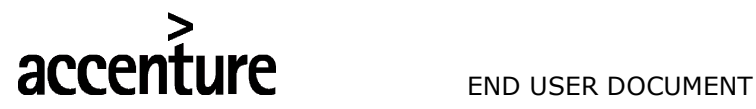

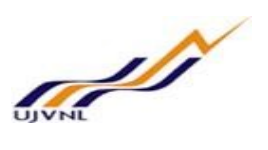

## 8 INSPECTION LOT GENERATION/ORDER RELLEASE

To record calibration results inspection lot is generated in the maintenance order. The Calibration order needs to be released for generating inspection lot after required permits are issued.

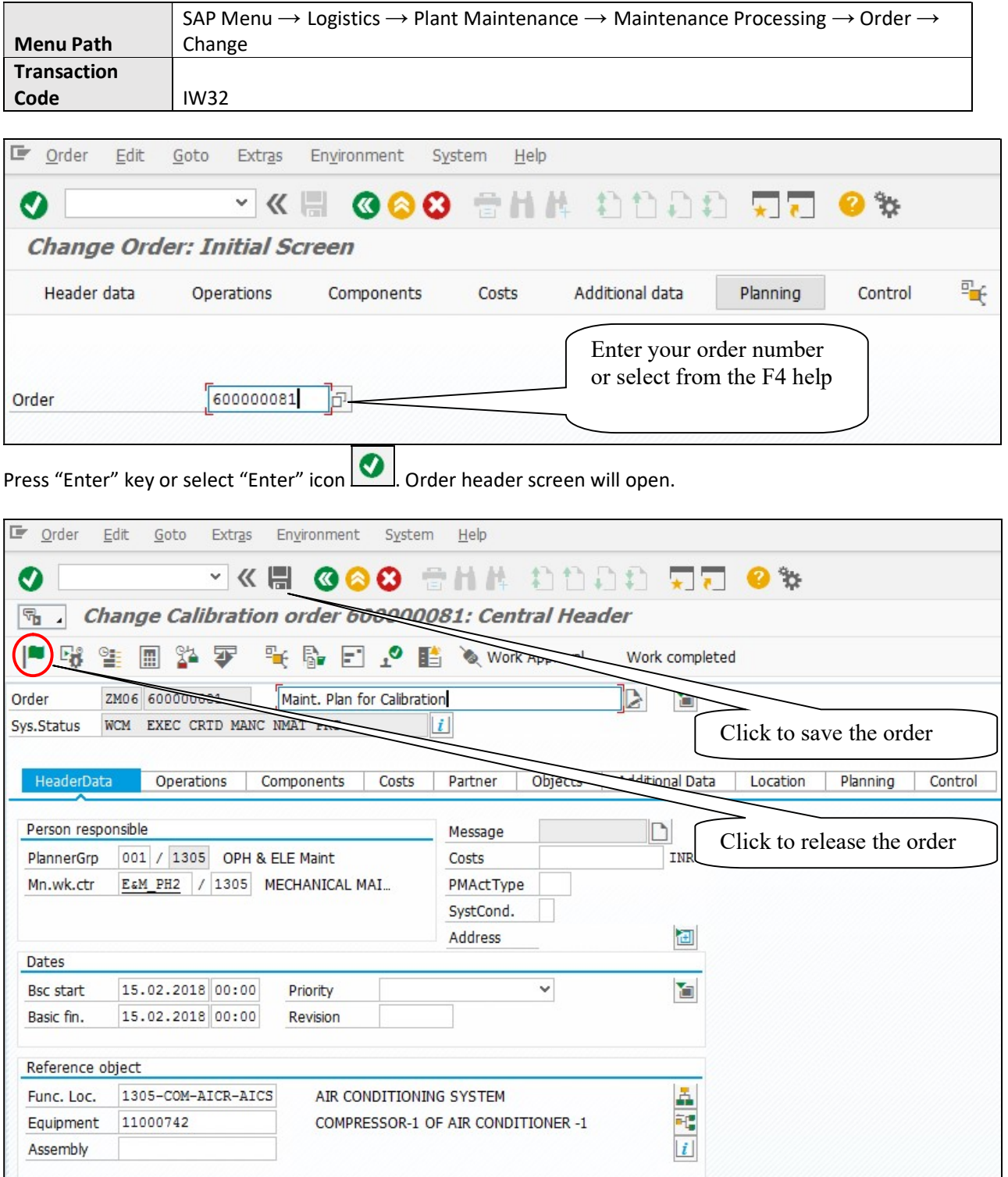

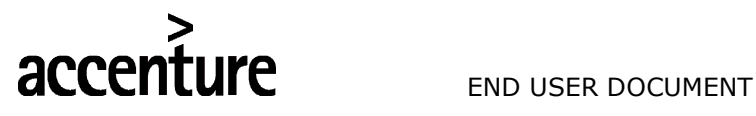

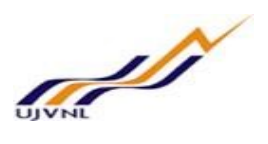

 $Click$  button at application toolbar at top to release the order.

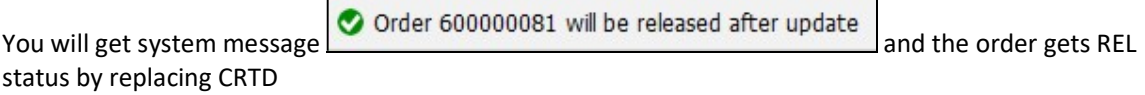

Again, open the maintenance order:

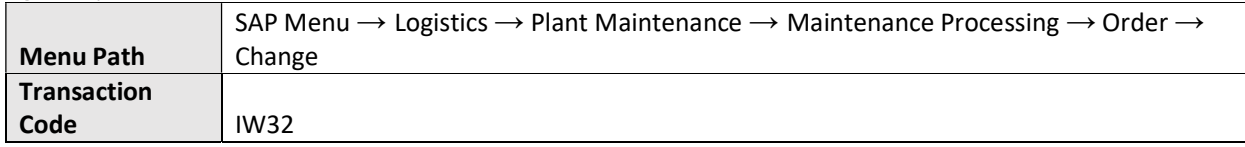

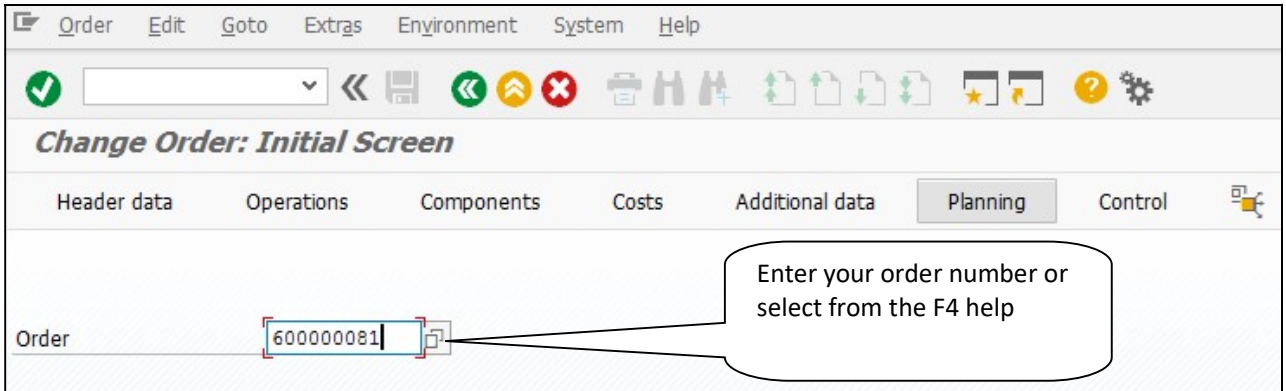

In the change calibration order screen an icon appears next to the order description long text icon clicking on which will give the inspection lot number

In the order system status, a status appears as **ILAS** (Inspection lot assigned)

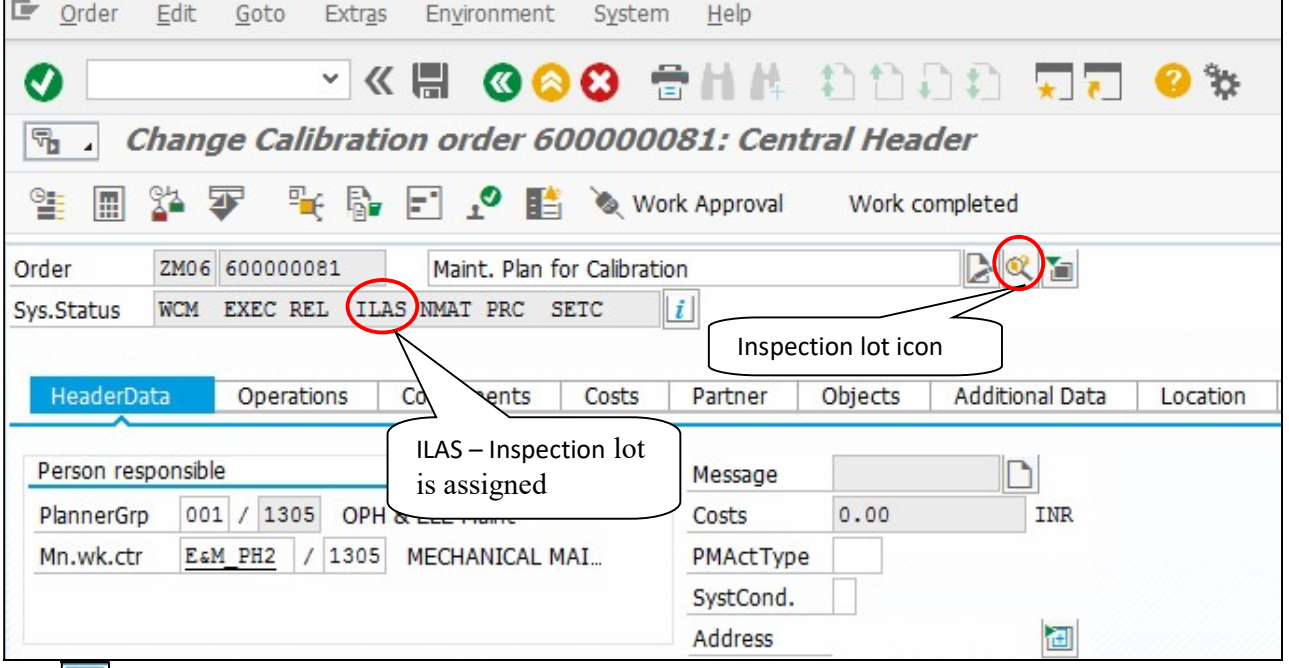

Click  $\|\underline{\mathbf{i}}\|$  button to check the system status on order, shown below:

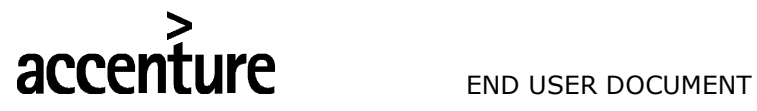

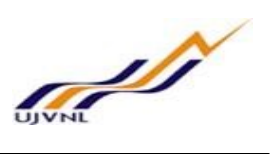

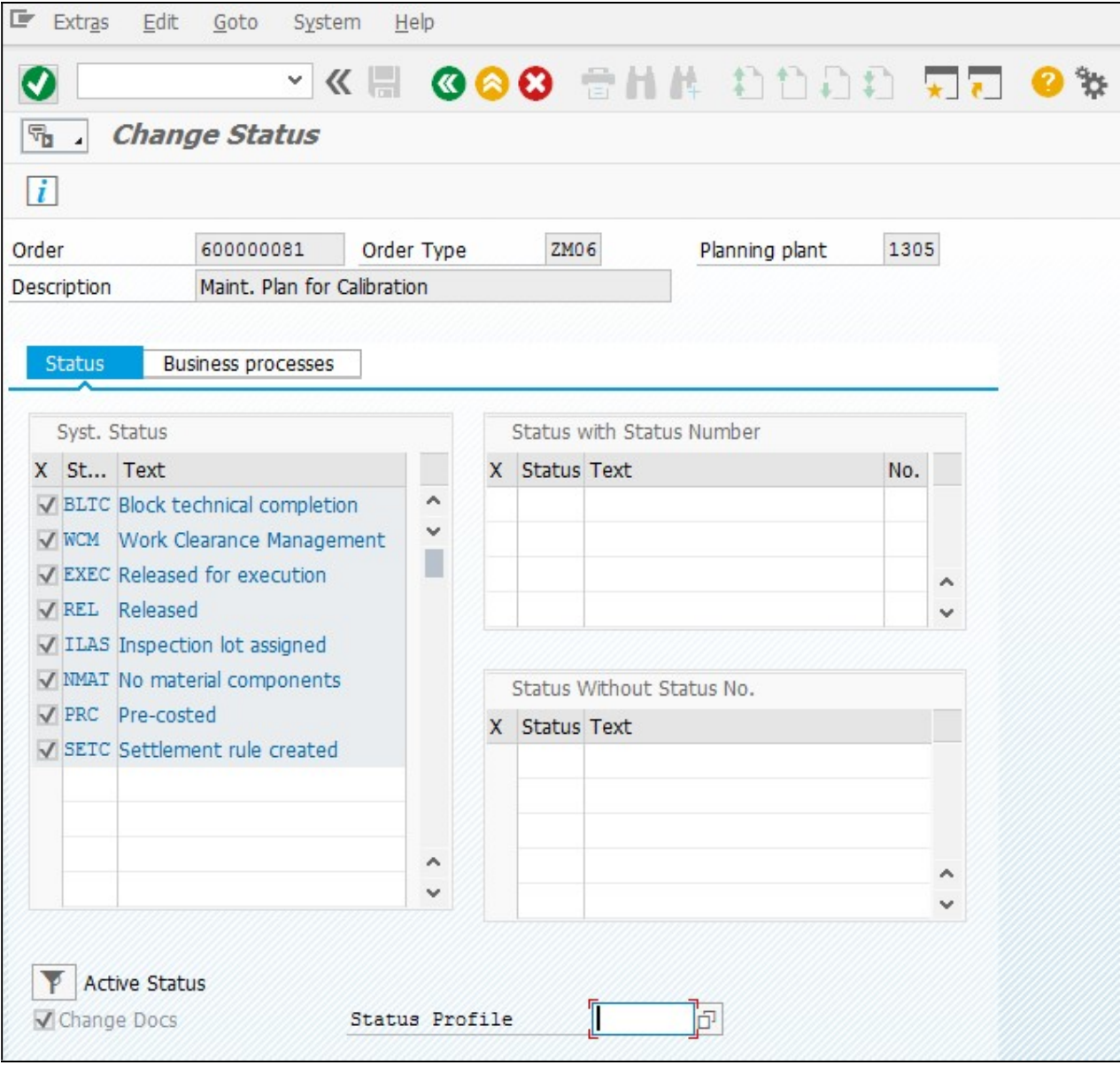

When the  $\mathbb{R}$  icon is pressed a screen appears which displays the inspection lot number

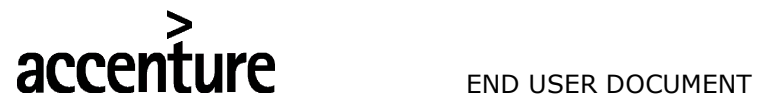

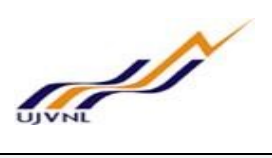

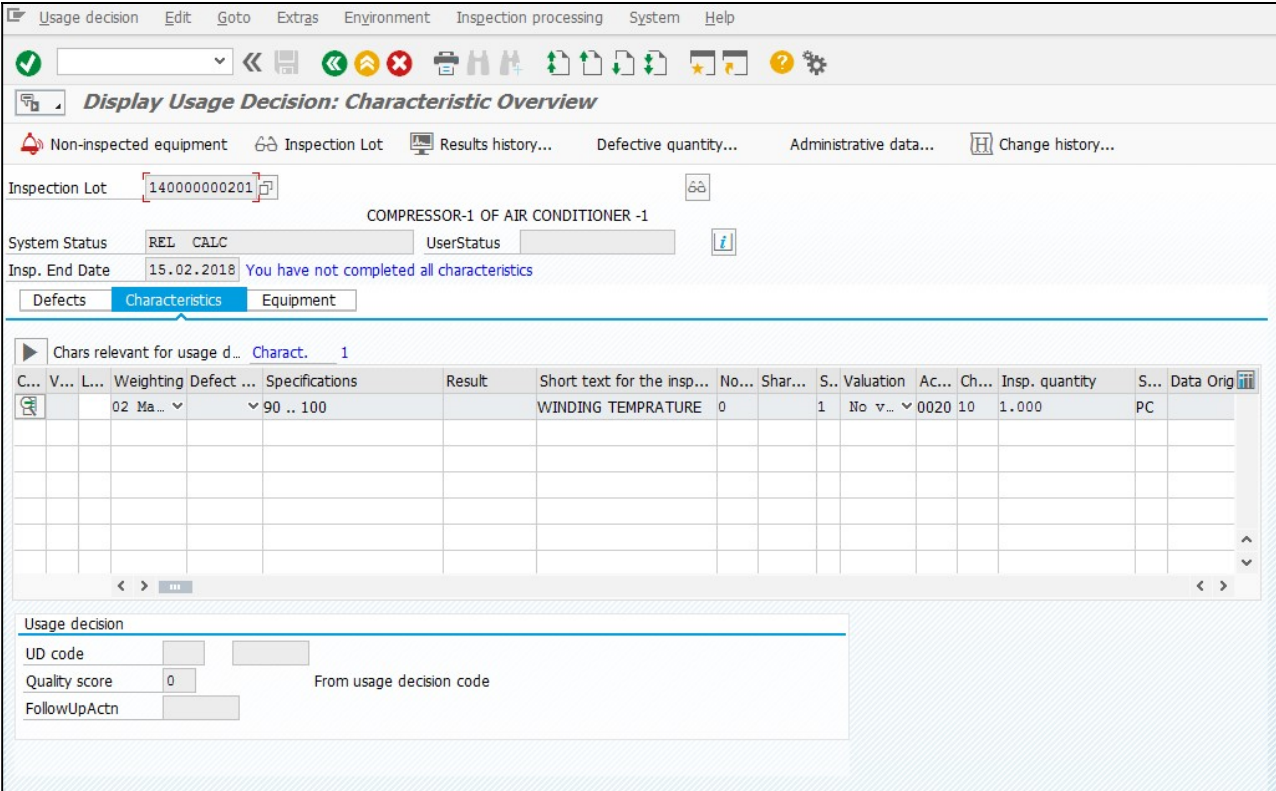

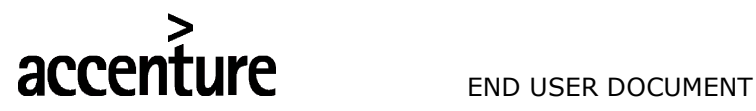

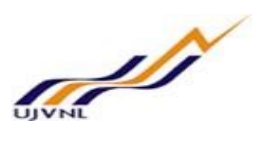

## 9 INSPECTION RESULT RECORDING

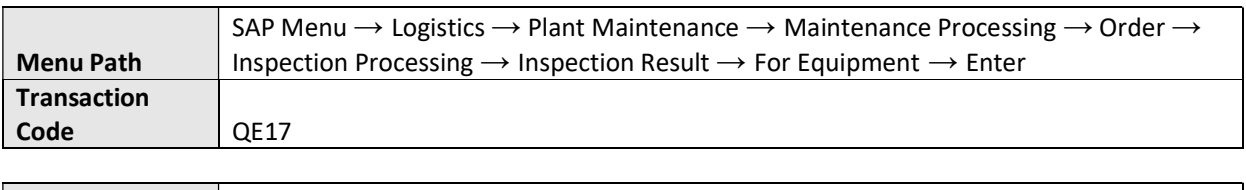

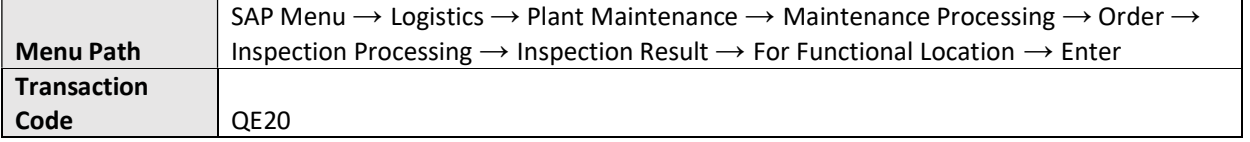

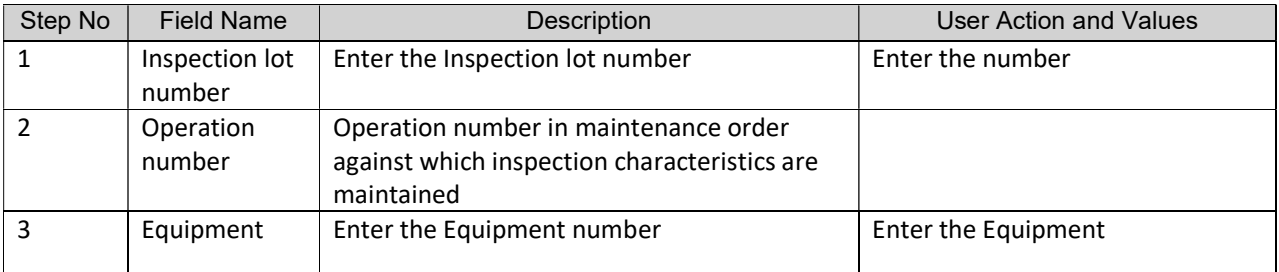

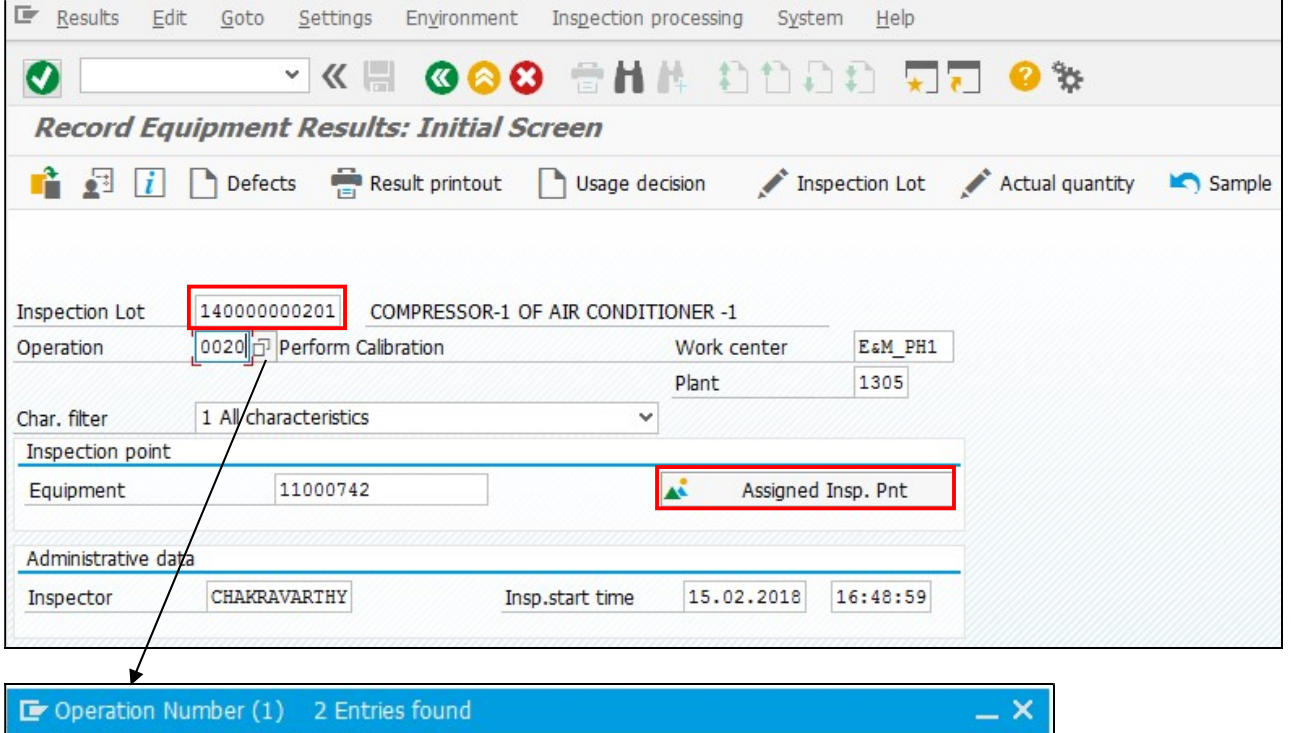

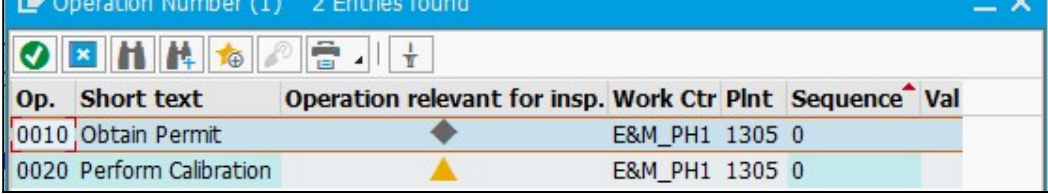

Choose the operation relevant for inspection (indicated with sign). Operation 0020 is relevant in this case.

V0 Page | 32 Calibration Maintenance

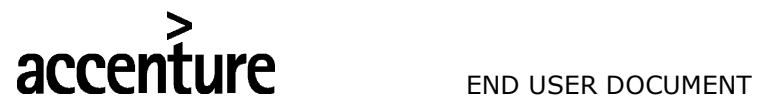

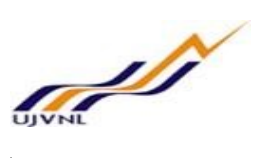

Now Press "Enter" key or select "Enter" icon **O** or press

Assigned Insp. Pnt

## A screen appears in which the results are recorded

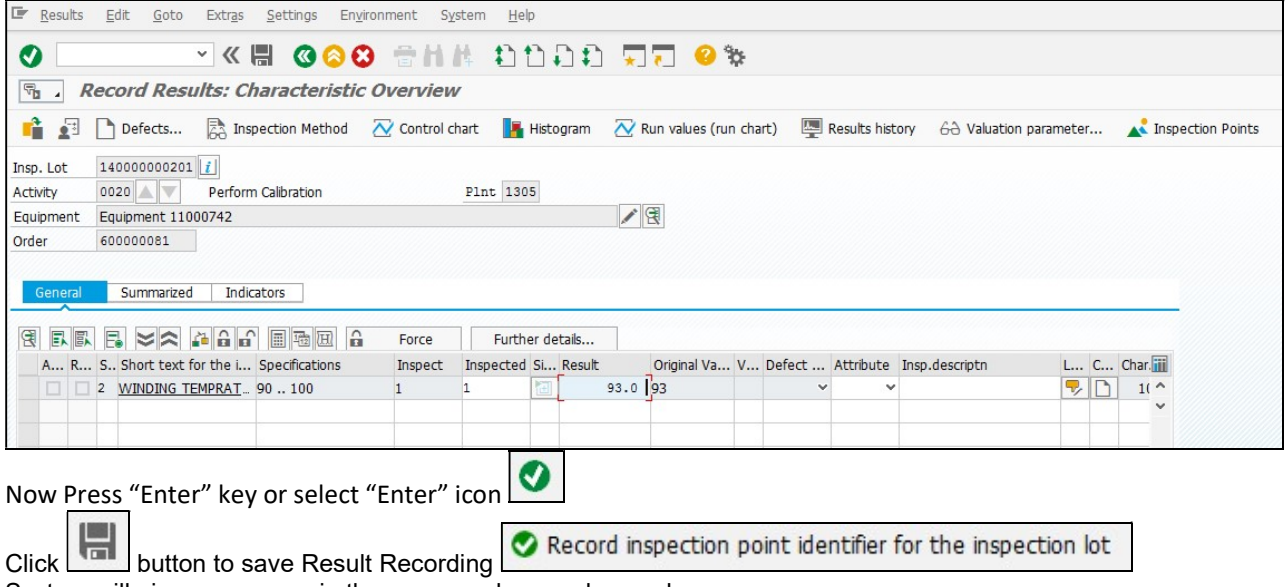

System will give a message in the message bar as shown above.

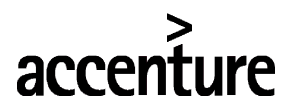

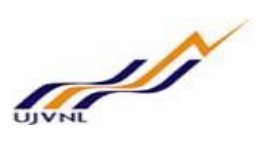

## 10 USAGE DECISION

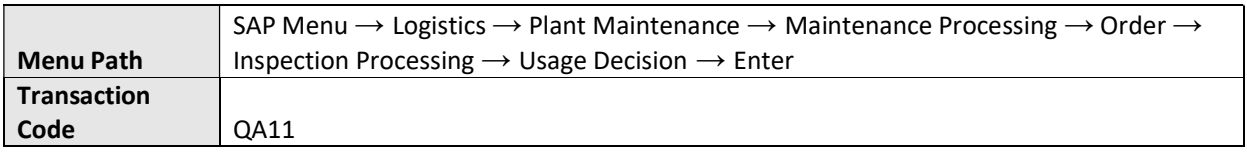

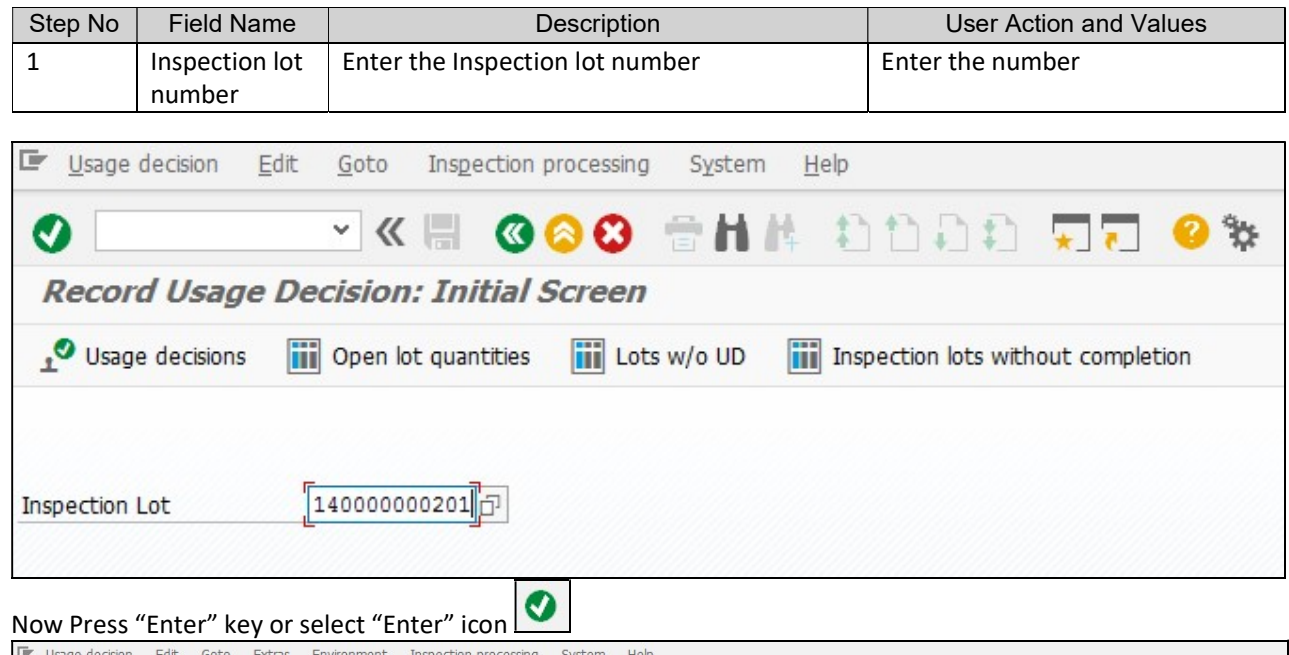

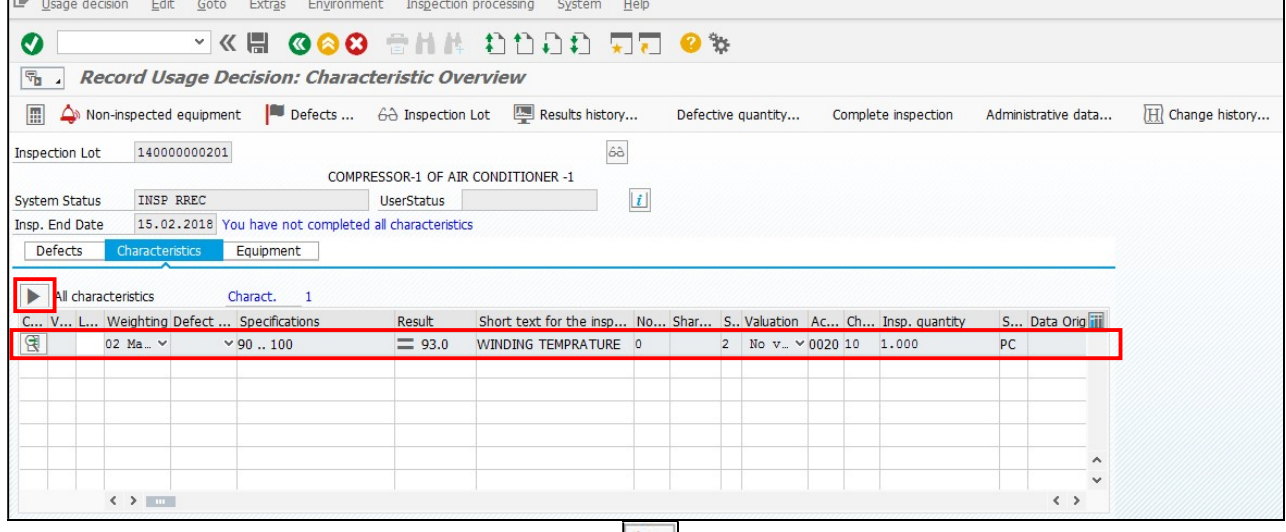

To see results recorded for other characteristics, press  $\Box$  button.

Based on the readings/observations, the Maintenance Supervisor/In charge can provide a usage decision on What action needs to be taken on this equipment, i.e. whether the equipment can be used, cannot be used or Some adjustment/repair is required.

# **accenture** END USER DOCUMENT

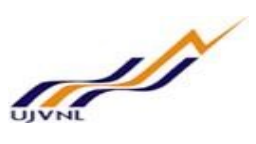

Usage decision Edit Goto Extras Environment Inspection processing System Help  $\boldsymbol{\Omega}$ **WE GOO SHA DOOD TT OB**  $\boxed{\overline{\mathbb{F}}_2}$  Record Usage Decision: Characteristic Overview Non-inspected equipment | Defects ... Ga Inspection Lot | Results history... Defective quantity... Complete inspection Administrative data... H Change history... Inspection Lot 140000000201  $\hat{\omega}$ COMPRESSOR-1 OF AIR CONDITIONER -1 System Status INSP RREC UserStatus UserStatus III  $\boxed{i}$ Insp. End Date | 15.02.2018 You have not completed all characteristics Defects Characteristics Equipment All characteristics Charact. 1 C... V... L... Weighting Defect ... Specifications Result Short text for the insp... No... Shar... S.. Valuation Ac... Ch... Insp. quantity S... Data Origin  $\boxed{2}$ 02 Ma $_{\odot}$   $\sim$  $90.100$  $\equiv$  93.0 WINDING TEMPRATURE 0 2 No v.  $\sim$  0020 10 1.000 PC Take F4 help to choose the usage decision  $\left\langle \cdot \right\rangle$  $\left\langle \right\rangle$ Usage decision  $\triangleright$ **UD** code Quality score From usage decision code FollowUpActn Le Usage Decision for Inspection Lot × Decision Usage decisions  $\times$  14 14 Calibration inspection (PM/QM) • ▶ ● A ■ ■ Can be used 

Select the required usage decision.

 $\bullet$  Choose  $\|\leq\|\hat{\frown}\|\Theta$ 

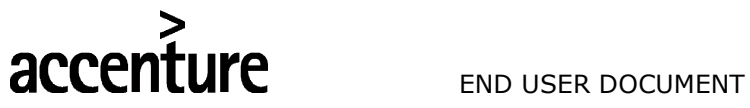

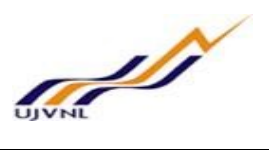

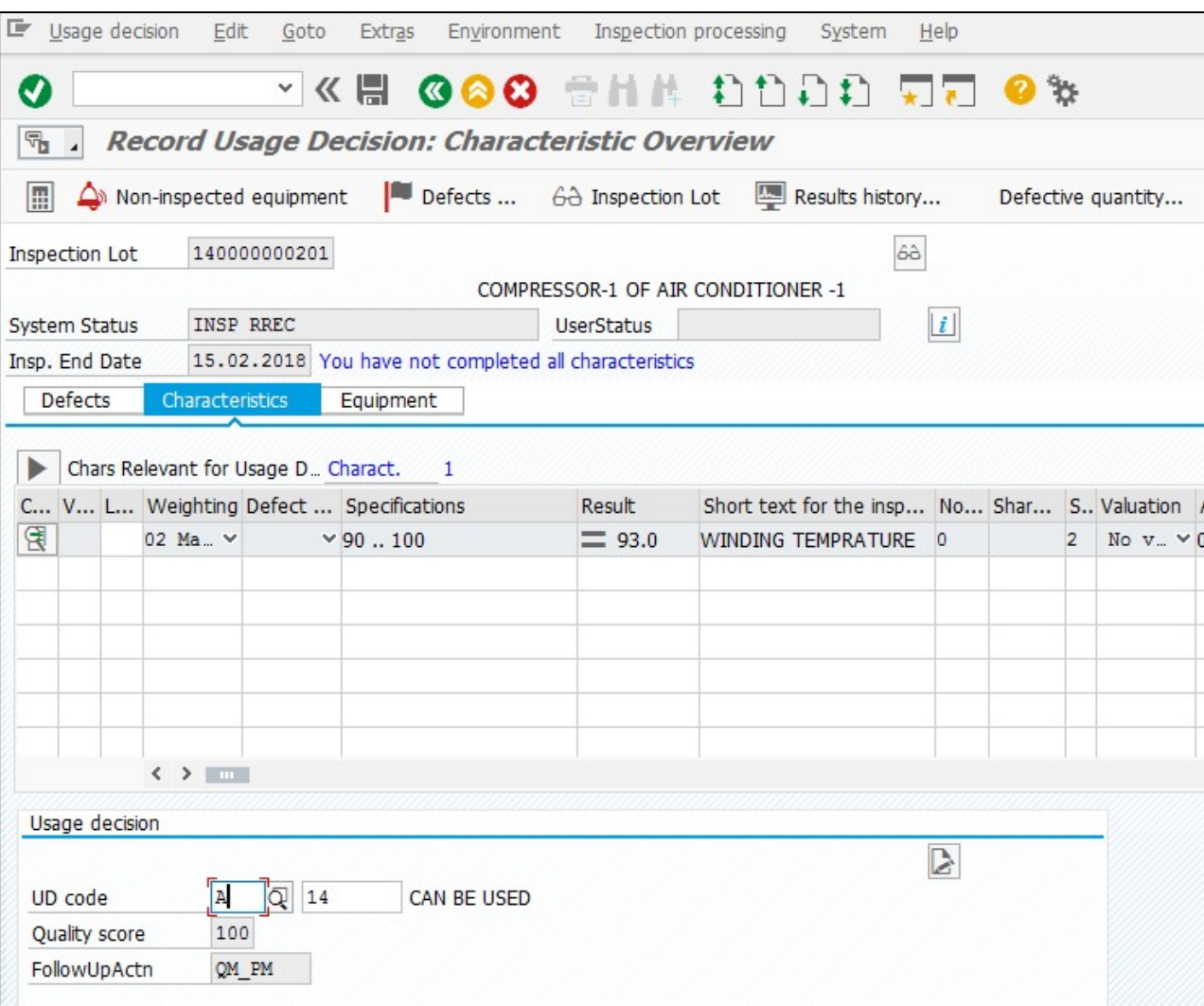

Click **button to save Usage Decision** System will give a message in the message bar as shown above.

V0 Page | 36 Calibration Maintenance

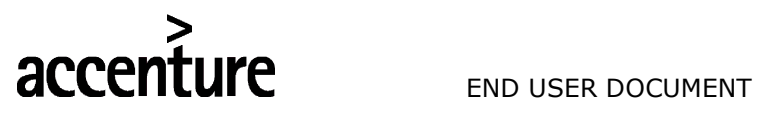

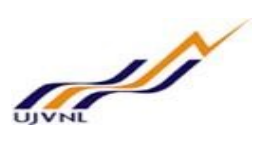

## 11 TIME CONFIRMATION AND TECHNICAL COMPLETION

Further processing of the order can be done in the same way as shown in breakdown process user manual. Please refer the same to complete the process.

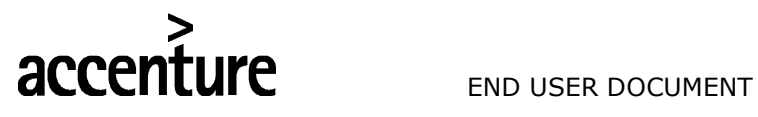

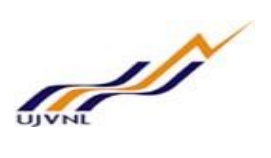

## 12 GLOSSARY

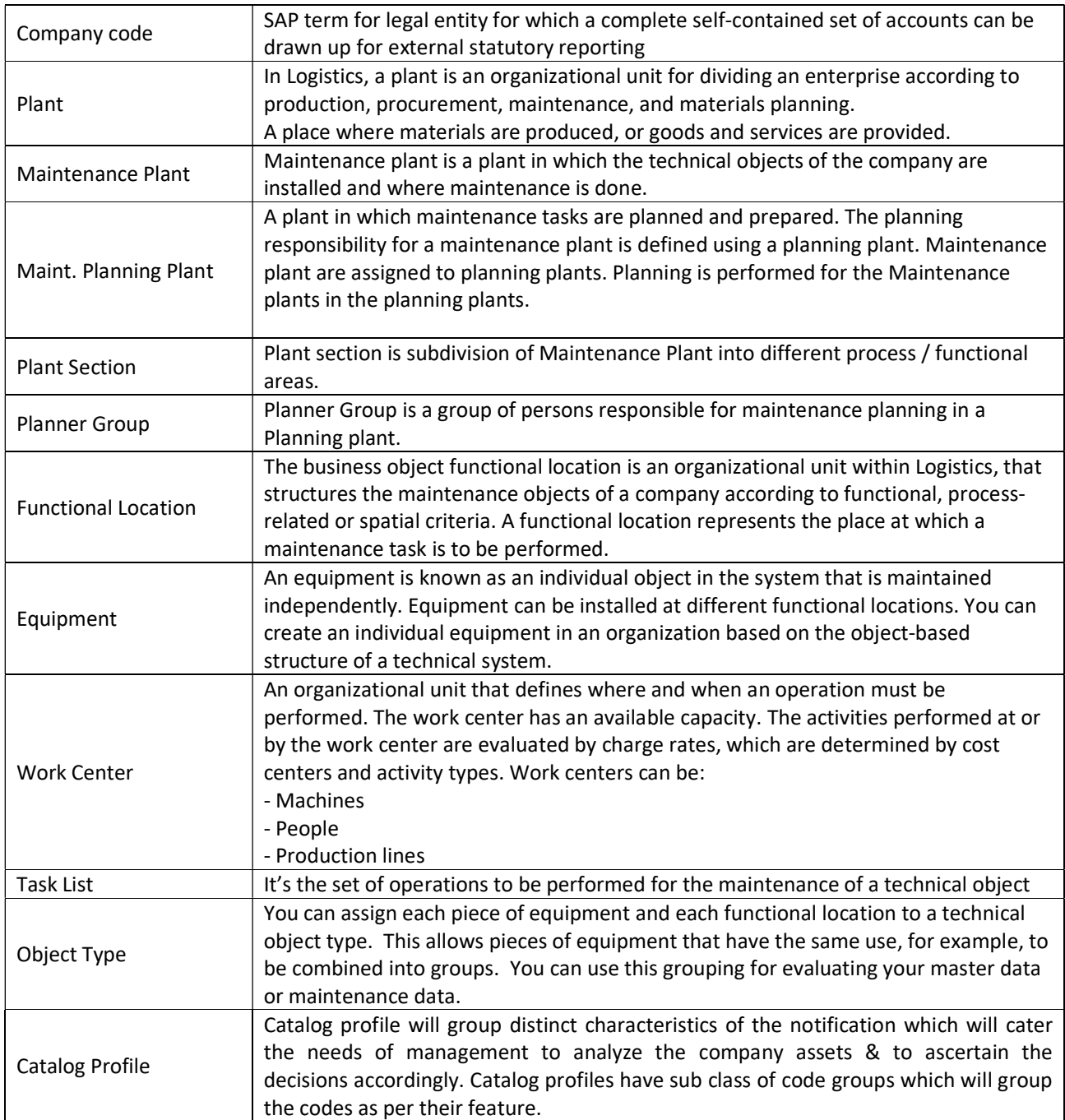

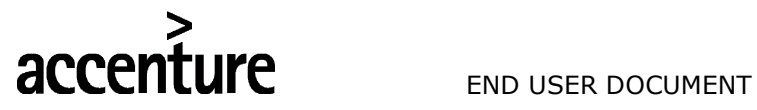

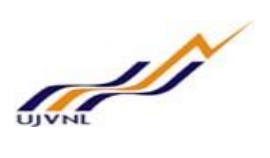

## 13 APPENDIX

## 13.1 T - CODES FOR REOPRTS

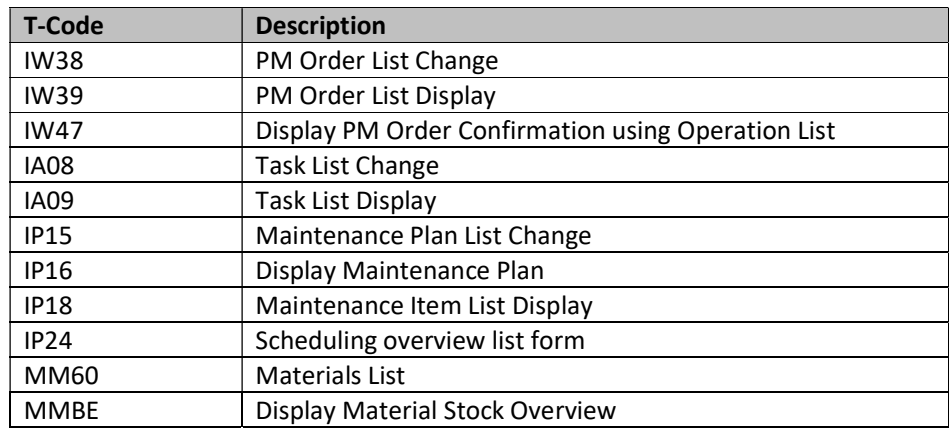

V0 Page | 39 Calibration Maintenance

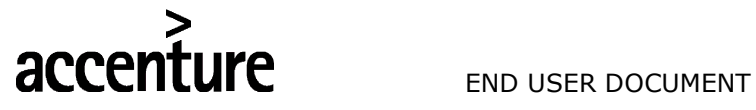

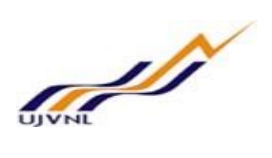

## 13.2 T - CODES FOR PM

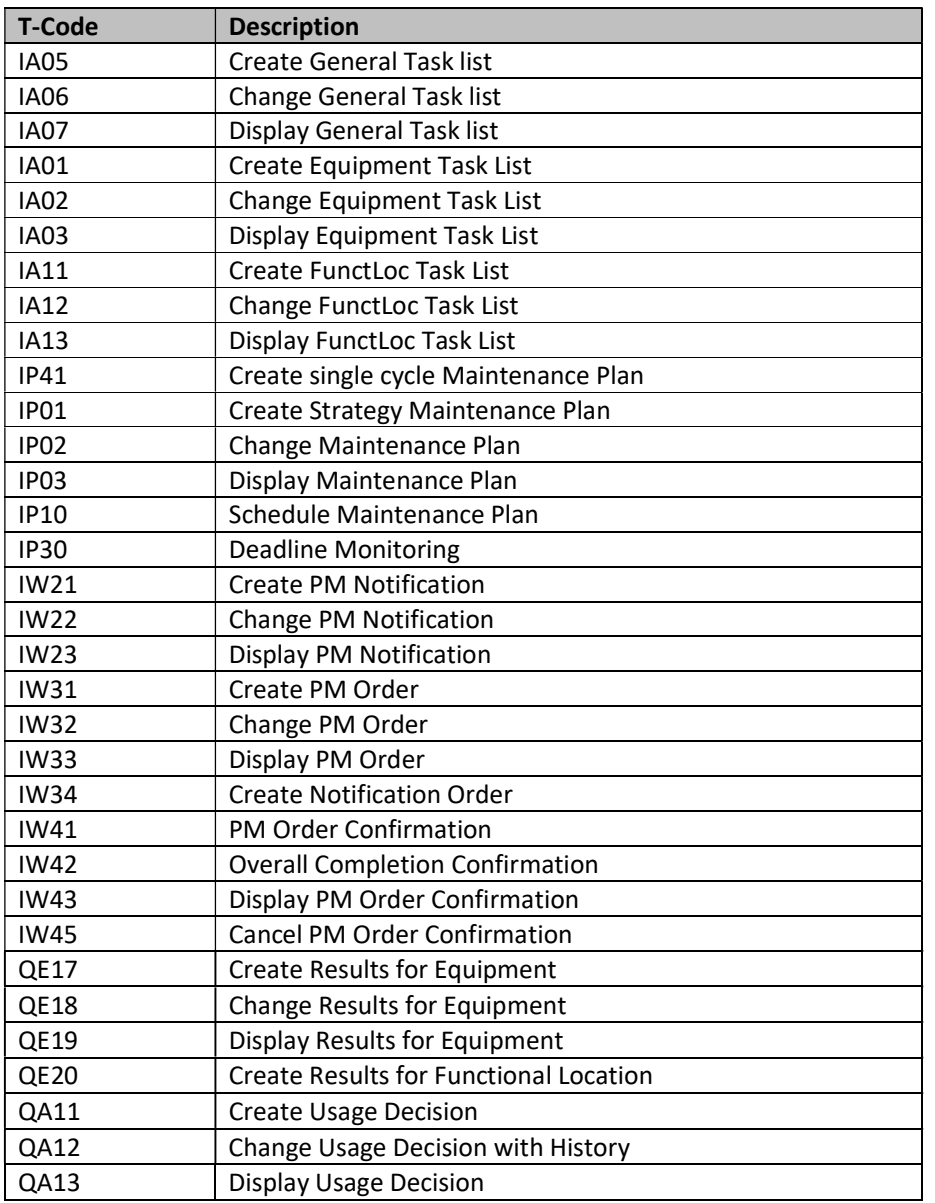